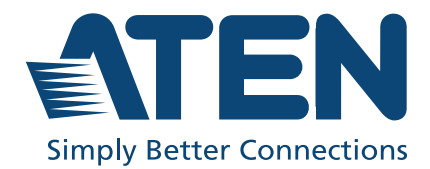

# PG98230 / PG98330

3 Phase 30-Outlet 0U eco PDU User Manual

# <span id="page-1-0"></span>**Compliance Statements**

#### **FEDERAL COMMUNICATIONS COMMISSION INTERFERENCE STATEMENT**

This equipment has been tested and found to comply with the limits for a Class A digital device, pursuant to Part 15 of the FCC Rules. These limits are designed to provide reasonable protection against harmful interference when the equipment is operated in a commercial environment. This equipment generates, uses, and can radiate radio frequency energy and, if not installed and used in accordance with the instruction manual, may cause harmful interference to radio communications. Operation of this equipment in a residential area is likely to cause harmful interference in which case the user will be required to correct the interference at his own expense.

The device complies with Part 15 of the FCC Rules. Operation is subject to the following two conditions: (1) this device may not cause harmful interference, and (2) this device must accept any interference received, including interference that may cause undesired operation.

#### **FCC Caution**

Any changes or modifications not expressly approved by the party responsible for compliance could void the user's authority to operate this equipment.

#### **Warning**

Operation of this equipment in a residential environment could cause radio interference.

#### **Achtung**

Der Gebrauch dieses Geräts in Wohnumgebung kann Funkstörungen verursachen.

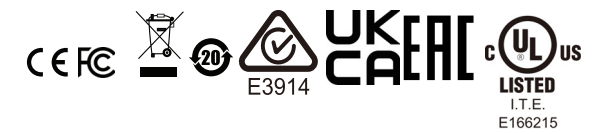

#### **Industry Canada Statement**

This Class A digital apparatus complies with Canadian ICES-003.

# CAN ICES-003 (A) / NMB-003 (A)

#### **RoHS**

This product is RoHS compliant.

#### **PE Device Safety Notice**

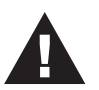

- Set the maximum permissible breaker protection in the building circuitry to the current rating specified on the rating plate. Observe all national regulations and safety codes as well as deviations for breakers.
- Only connect the PE Device to a grounded power outlet or a grounded system!
- Make sure that the total current input of the connected systems does not exceed the current rating specified on the rating plate of the PE Device.
- <span id="page-2-0"></span> There is a risk of explosion if the battery is replaced with an incorrect type. Dispose of used batteries according to the relevant instructions.

# <span id="page-3-0"></span>**User Information**

#### <span id="page-3-1"></span>**Online Registration**

Be sure to register your product at our online support center:

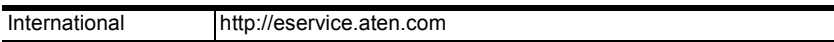

#### <span id="page-3-2"></span>**Telephone Support**

For telephone support, call this number:

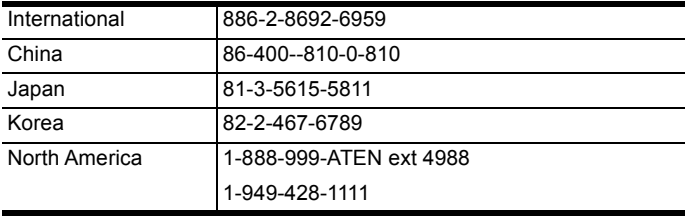

#### <span id="page-3-3"></span>**User Notice**

All information, documentation, and specifications contained in this manual are subject to change without prior notification by the manufacturer. The manufacturer makes no representations or warranties, either expressed or implied, with respect to the contents hereof and specifically disclaims any warranties as to merchantability or fitness for any particular purpose. Any of the manufacturer's software described in this manual is sold or licensed *as is*. Should the programs prove defective following their purchase, the buyer (and not the manufacturer, its distributor, or its dealer), assumes the entire cost of all necessary servicing, repair and any incidental or consequential damages resulting from any defect in the software.

The manufacturer of this system is not responsible for any radio and/or TV interference caused by unauthorized modifications to this device. It is the responsibility of the user to correct such interference.

The manufacturer is not responsible for any damage incurred in the operation of this system if the correct operational voltage setting was not selected prior to operation. PLEASE VERIFY THAT THE VOLTAGE SETTING IS CORRECT BEFORE USE.

If any bodily injury or property damage with respect to operation of the product results from users not having installed the product in accordance with the instructions provided in the product's user manual, or the product is used in an environment with a current load over the designed specifications of the product, ATEN is not liable for any loss or damage.

# **Product Information**

For information about all ATEN products and how they can help you connect without limits, visit ATEN on the Web or contact an ATEN Authorized Reseller. Visit ATEN on the Web for a list of locations and telephone numbers:

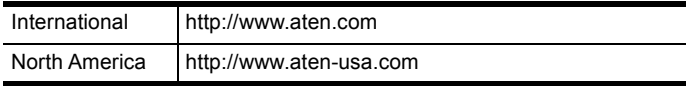

# <span id="page-5-0"></span>**Package Contents**

Check to make sure that all the components are in working order. If you encounter any problem, please contact your dealer.

The eco PDU PG Series standard package consists of:

- 1 PG98230 / PG98330 Power Distribution Unit
- 1 rack mount kit
- 1 RJ-45 to DB-9 cable
- 1 full-panel colored sticker
- 1 user instructions

# <span id="page-6-0"></span>**Contents**

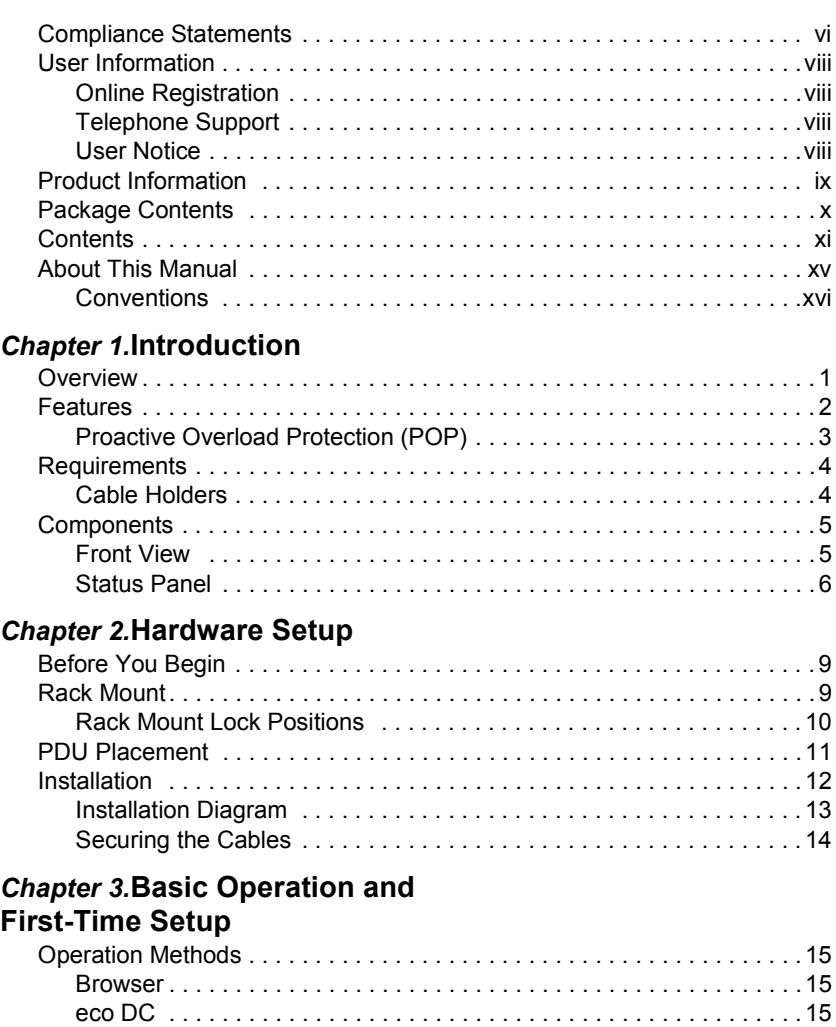

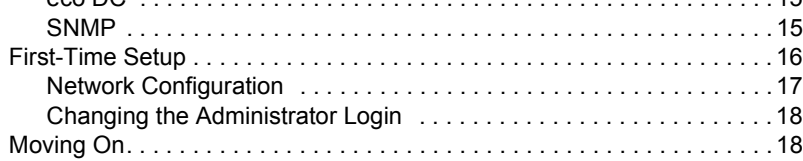

### *Chapter 4.***[Logging In](#page-30-1)**

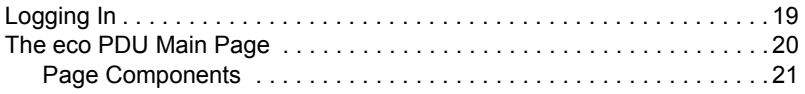

#### *[Chapter 5.](#page-34-1)***Energy**

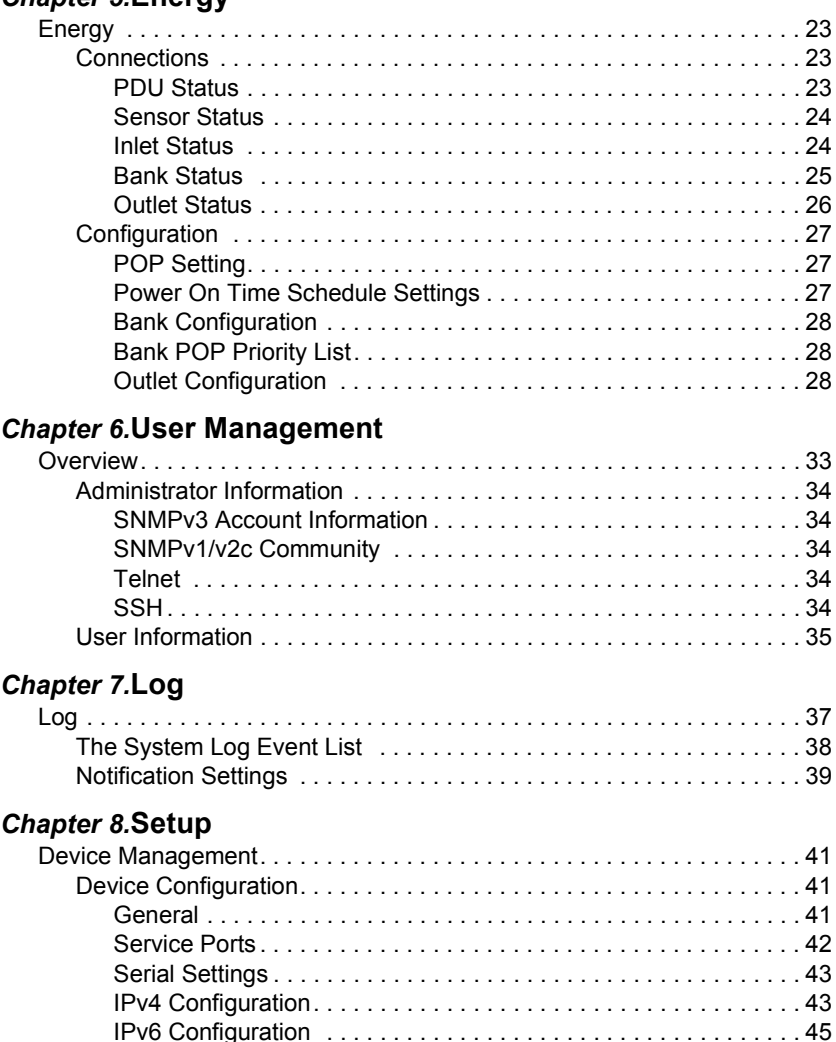

[Event Notification . . . . . . . . . . . . . . . . . . . . . . . . . . . . . . . . . . . . . . . . 46](#page-57-0) [SMTP Server. . . . . . . . . . . . . . . . . . . . . . . . . . . . . . . . . . . . . . . . . 46](#page-57-1) [SNMP Trap Receivers. . . . . . . . . . . . . . . . . . . . . . . . . . . . . . . . . . 47](#page-58-0) [Syslog Server . . . . . . . . . . . . . . . . . . . . . . . . . . . . . . . . . . . . . . . . 48](#page-59-0) [Date/Time . . . . . . . . . . . . . . . . . . . . . . . . . . . . . . . . . . . . . . . . . . . . . . 48](#page-59-1) [Time Zone . . . . . . . . . . . . . . . . . . . . . . . . . . . . . . . . . . . . . . . . . . . 49](#page-60-0) [Manual Input . . . . . . . . . . . . . . . . . . . . . . . . . . . . . . . . . . . . . . . . . 49](#page-60-1) [Network Time . . . . . . . . . . . . . . . . . . . . . . . . . . . . . . . . . . . . . . . . 50](#page-61-0) [Finishing Up . . . . . . . . . . . . . . . . . . . . . . . . . . . . . . . . . . . . . . . . . 50](#page-61-1)

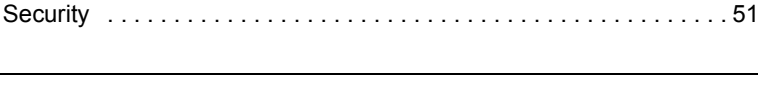

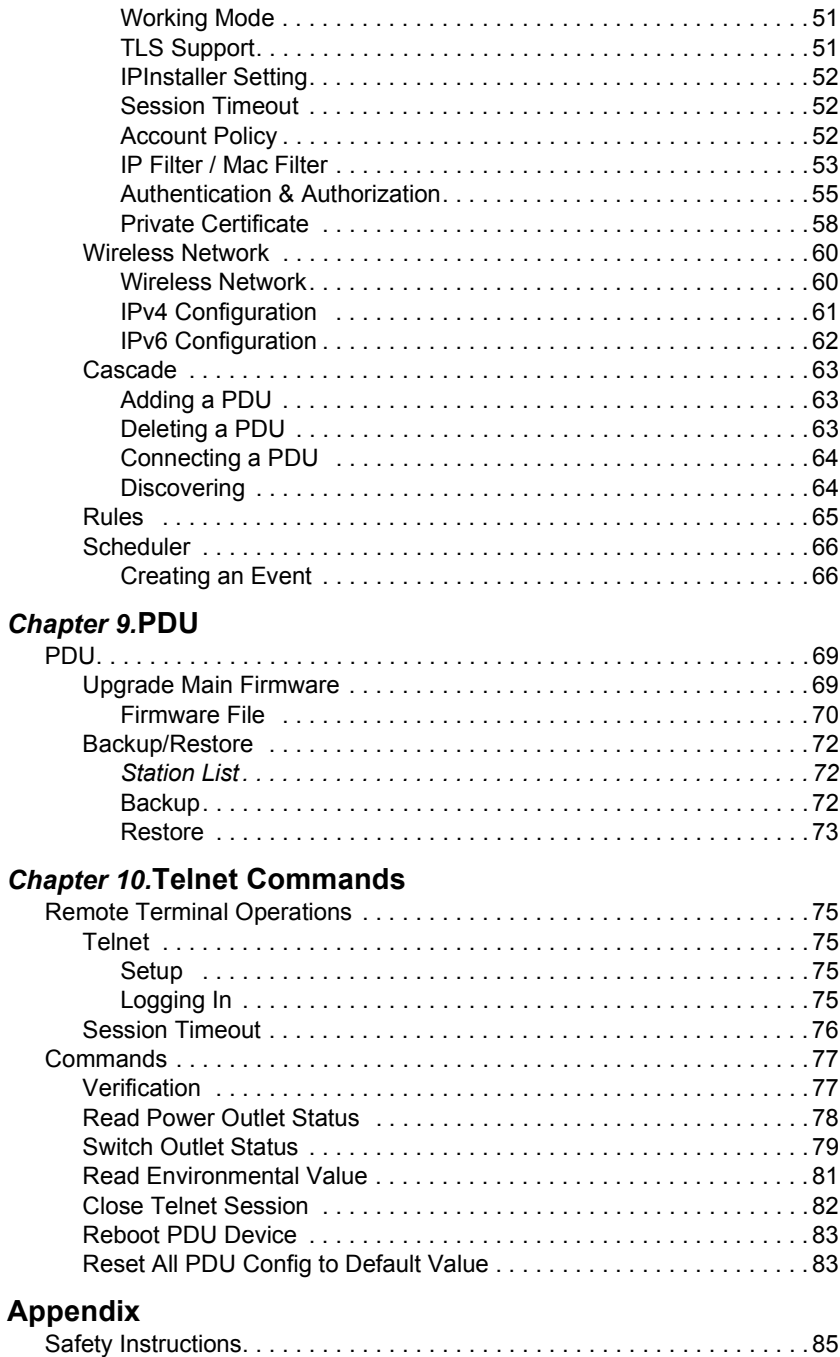

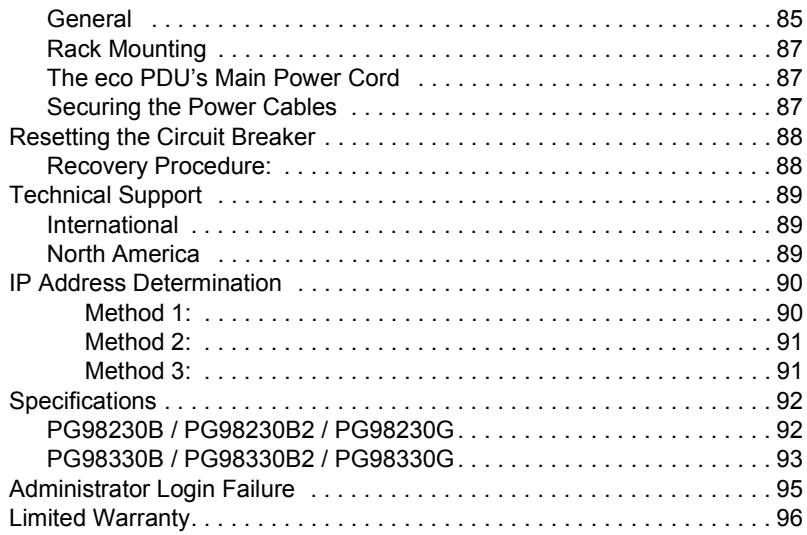

# <span id="page-10-0"></span>**About This Manual**

This manual is provided to help you get the most out of your eco PDU. It covers all aspects of the power distribution unit, including installation, configuration, and operation. An overview of the information found in the manual is provided below.

**[Chapter 1,](#page-12-3)** *Introduction*, introduces you to the unit/system. It presents purpose, features and benefits are presented, and its front and back panel components are described.

**Chapter 2,** *[Hardware Setup](#page-20-4)*, provides step-by-step instructions for setting up your installation, and explains some basic operation procedures.

**Chapter 3,** *[Basic Operation and First-Time Setup](#page-26-6)*, explains the procedures that the administrator employs to set up the eco PDU network environment, and change the default username and password.

**[Chapter 4,](#page-30-3)** *Logging In*, describes how to log in to the eco PDU with an Internet browser, and explains the layout and components of the user interface.

**[Chapter 5,](#page-34-5)** *Energy*, describes how to monitor and configure the eco PDU energy settings.

**Chapter 6,** *[User Management](#page-44-3)*, describes how to configure the eco PDU user management such as username and password.

**[Chapter 7,](#page-48-3)** *Log*, describes how to read and export log from the eco PDU.

**[Chapter 8,](#page-52-5)** *Setup*, describes how to configure and manage the eco PDU as a whole.

**[Chapter 9,](#page-80-4)** *PDU*, describes how to perform a firmware upgrade on the eco PDU, or back up and restore files.

**Chapter 10,** *[Telnet Commands](#page-86-6)*, describes how to connect to and access the eco PDU's using Telnet.

**[Appendix](#page-96-3)**, at the end of the manual provides technical and troubleshooting information.

#### **Note:**

 Read this manual thoroughly and follow the installation and operation procedures carefully to prevent any damage to the unit and/or connected devices.

 The product may be updated, with features and functions added, improved, or removed since the release of this manual. For an up-to-date user manual, visit <http://www.aten.com/global/en/>.

#### <span id="page-11-0"></span>**Conventions**

This manual uses the following conventions:

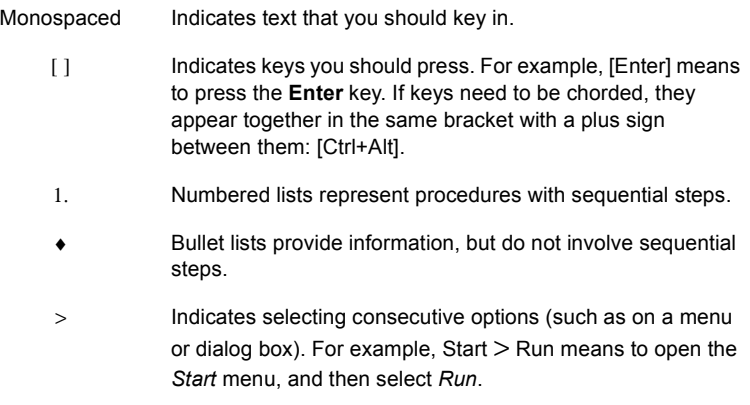

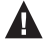

Indicates critical information.

# <span id="page-12-3"></span>**Chapter 1 Introduction**

# <span id="page-12-2"></span><span id="page-12-1"></span><span id="page-12-0"></span>**Overview**

ATEN PG98 metered-switched-by-outlet 3-Phase PDU series ships with 6 x IEC 60320 C19 and 24 x IEC 60320 C13 outlets along with a 0U rack enclosure. Containing an ARM Cortex-A8 processor, the PG98 series delivers flexible control methods through its LAN / COM / USB / environmental sensor ports, while being able to power up all connected equipment in less than 10 seconds once plugged in. For cost-saving and space-efficient setup purposes, PG98 series can be cascaded to connect up to 64 PDU units. As a result, these PDUs accommodate the increasing demand for power to high-density IT devices in server rooms and data centers.

In terms of hardware design, these PDUs have built-in energy-saving relays, a subtype of electromagnetic switch, to help operators control large amounts of current flow, which results in lower energy consumption compared to relay models incapable of energy saving.

Other highlights include the circuit breaker preinstalled onto the PG98330 models that support 30A / 32A current flow, which automatically switches off electricity supply to protect devices from overload or damage. With five colors (yellow, red, purple, blue, and green) of LCD console panel stickers available for users to choose from, differentiating between power feed settings and speeding up troubleshooting are made easier. Plus, the LCD console panel is hot-swappable and can be removed, replaced, or repaired without powering down a mission-critical connected load.

Ideal for enterprise servers, network closets, and data centers, the PG98 series is an intelligent power distribution and management solution that supports high-density IT applications while minimizing the overall cost.

# <span id="page-13-0"></span>**Features**

- ARM Cortex-A8 processor for flexible control methods via LAN / COM / USB / environmental sensor ports and enhanced monitoring via LCD console
- Advantageous hardware / network specifications
	- 1 Gbps Ethernet Interface
	- Auto Ping & Reboot
	- Remote Management Protocols: TCP/IP, UDP, HTTP, HTTPS, SSL, DHCP, SMTP, ARP, NTP, DNS, Auto Sense, Ping, SNMP V1&V2&V3, Telnet, Modbus (over TCP/IP), Wi-Fi, 802.11 a/b/g/n network protocols, IPv6, and SMS
	- Alerts / Alarms: receives alarms via SNMP, SMTP, SMS<sup>1</sup>, and syslog
	- Scripting: JSON-RPC (Remote Procedure Call) protocol and Python scripting to control specified PDU unit (e.g. Switch On / Off)<sup>1</sup>
	- Security: 2-level account / password login access, and IP / MAC filter, TLS 1.2, SMTP / SMTPS protocols
	- Authentication: LDAP, RADIUS, TACACS+
- **Expandable installation**
	- Allows for connecting up to 64 PDU units with cascading
	- Up to 16 PDU units can be daisy chained via LAN port connection and PON port connection to ATEN's KN series KVM over IP Switches<sup>2</sup>
	- Energy-efficient relays allow operators to control large amounts of current flow for lower energy consumption
	- Precise kWh metering  $(+/-1\%)$  for better power consumption habits, baselines, and initiative tracking
	- Environmental sensor port enables RJ-45 connectivity to connect or daisy-chain up to 8 environmental sensors for monitoring and management of temperature, humidity, airflow, differential air pressure, and leaks<sup>3</sup>
	- Real-time LCD Alert sends warnings to alert users of unusual power state
	- An adjustable power cord is built in to the unit cable of 90-degree rotation to allow flexible in-rack installation, resulting in better cable organization
- Secure locking enhancement prevents power cords from becoming unplugged due to vibration or human error
- Supports ATEN's eco DC (Energy & DCIM Management Web GUI) for monitoring power distribution, energy, and environmental data from PDUs and connected devices

**Note:** 1. To be included in a future firmware release.

- 2. Firmware upgrade of the KN series is required.
- 3. Please contact the local sales representative for further information on the environmental sensor.

#### <span id="page-14-0"></span>**Proactive Overload Protection (POP)**

The PG Series models feature NRGence's exclusive Proactive Overload Protection (POP) technology. Effective on all non-critical outlets, this added safety feature automatically powers off outlets when a current overload occurs.

POP mode is engaged, powering off the outlets, when the current exceeds the maximum threshold value set. The LED display shows POP and a beeper sounds. Press any button for two seconds to clear POP mode and power the outlets back on.

### <span id="page-15-0"></span>**Requirements**

- Browsers accessing the eco PDU must support TLS 1.0.
- For cold booting of attached computers, the computer's BIOS must support *Wake on LAN* or *System after AC Back*.
- For Safe Shutdown:
	- The computer must be running Windows (2000 or above) or Linux.
	- The *Safe Shutdown* program PMonitor must be installed and running on the computer (available by download from our website or on the software CD included).

**Note:**Safe shutdown program PMonitor can be downloaded from the *Support and Download* section of the product web page, as shown below

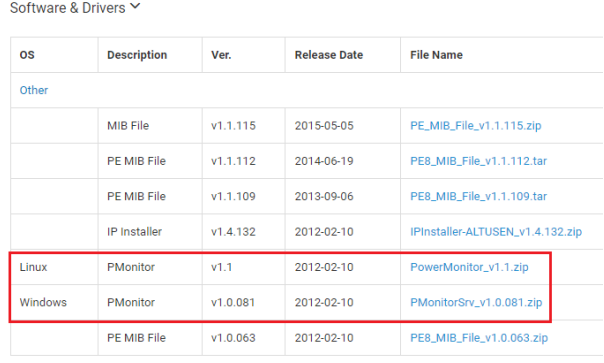

#### <span id="page-15-2"></span><span id="page-15-1"></span>**Cable Holders**

Cable holders are optional accessories. For added safety, use ATEN Lok-U-Plug cable holders to secure the cables from your attached devices in place on the eco PDU. Only the ATEN Lok-U-Plug cable holders that have been specifically designed to work with the eco PDU can be used. Using any other kinds of cable securing device could potentially result in irreversible damage or harm to the device or users. For a list of compatible cable holders, please refer to the Compatible Products section on the product web page.

# <span id="page-16-0"></span>**Components**

#### <span id="page-16-1"></span>**Front View**

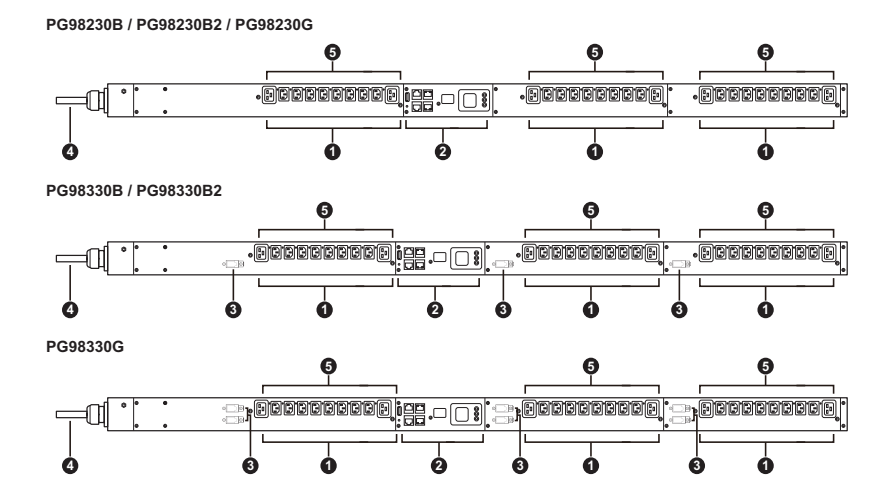

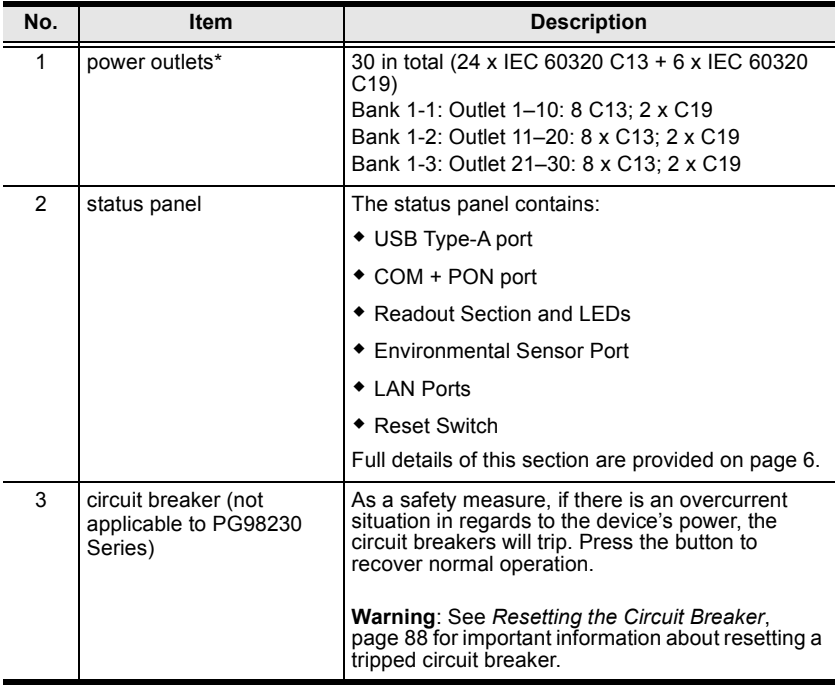

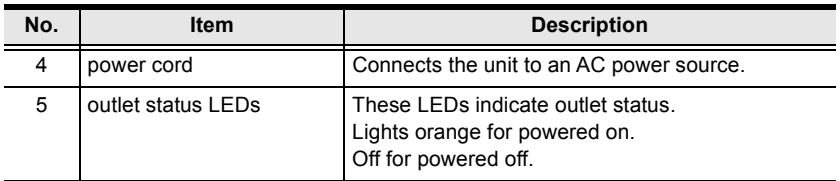

**Note:** Holes for ATEN Lok-U-Plug cable holders are located around the outlets. See *[Securing the Cables](#page-25-1)*, page 14, for further information.

#### <span id="page-17-0"></span>**Status Panel**

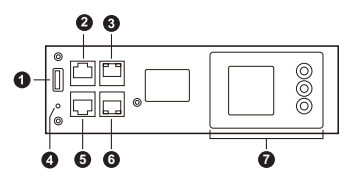

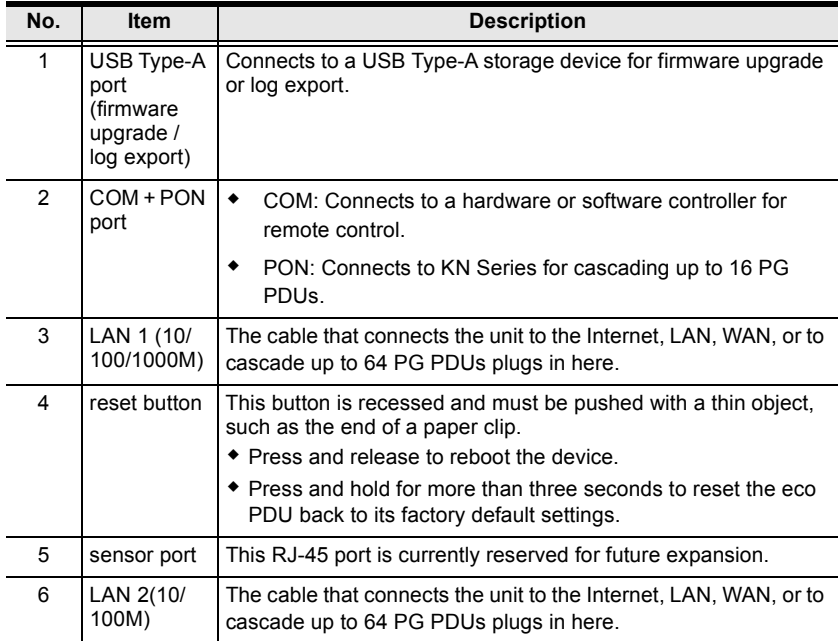

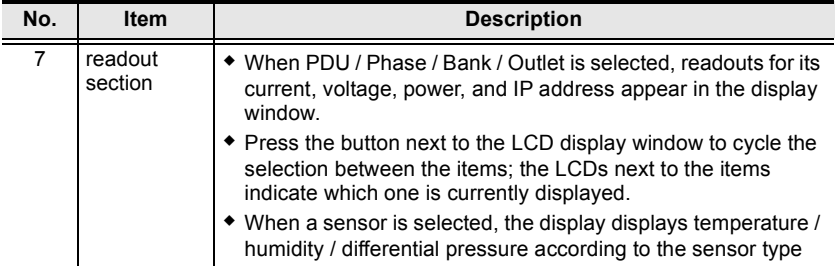

This Page Intentionally Left Blank

# <span id="page-20-4"></span>**Chapter 2 Hardware Setup**

# <span id="page-20-2"></span><span id="page-20-1"></span><span id="page-20-0"></span>**Before You Begin**

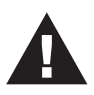

- 1. Important safety information regarding the placement of this device is provided on [page 85](#page-96-4). Please review it before proceeding.
- 2. Make sure that power to all the devices you will be connecting have been turned off. You must unplug the power cords of any computers that have the Keyboard Power On function.
- 3. See *[Resetting the Circuit Breaker](#page-99-2)*, page 88 for important information about resetting a tripped circuit breaker.

# <span id="page-20-3"></span>**Rack Mount**

The eco PDU can be mounted in a 0U configuration on the side of a rack. To mount the device onto a rack, use the mounting brackets provided. The brackets can be attached either near the top and bottom of the back panel, or to the top and bottom ends of the device, as shown in the diagram below:

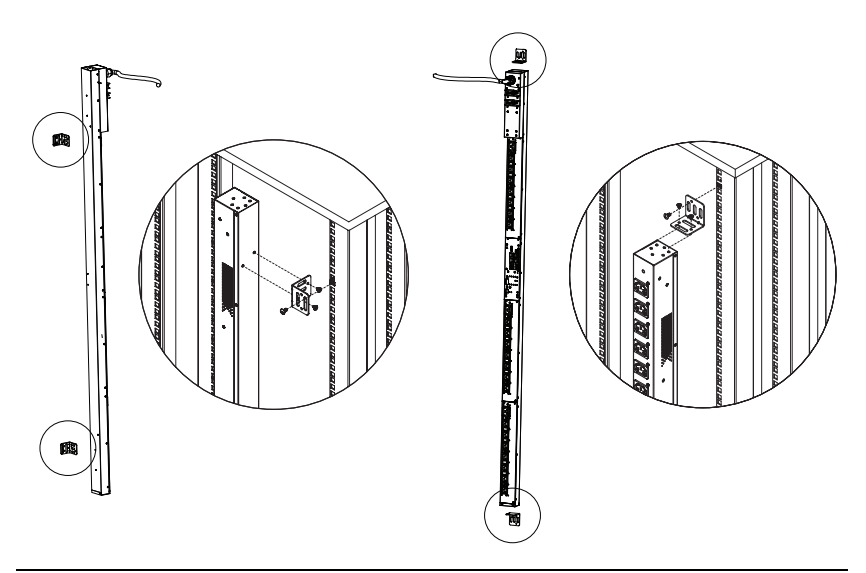

**Note:** The eco PDU used in the above diagram is only used for reference, it may look different from the PG Series.

#### <span id="page-21-0"></span>**Rack Mount Lock Positions**

When mounting onto a rack, make sure to use the correct screw positions, at the rear of the unit, that correspond to your installation scenario, as explained below:

- **T1:** Use T1 to mount the eco PDU onto an ATEN rack with its power cord extending toward the top of the rack.
- **B1:** Use B1 to mount the eco PDU onto an ATEN rack with its power cord extending toward the bottom of the rack.
- **T:** Use T to mount the eco PDU onto a 3rd-party rack with its power cord extending toward the top of the rack.
- **B:** Use B to mount the eco PDU onto a 3rd-party rack with its power cord extending toward the bottom of the rack.

Please see the diagram below for the T1, B1, T, and B Rack Mount Lock **Positions** 

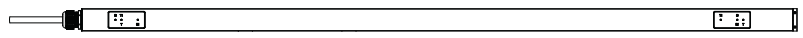

# <span id="page-22-0"></span>**PDU Placement**

For safety reasons, the eco PDU shall NOT be installed with the power sockets facing up or down, and thus should only be installed with the power sockets facing out from a vertical position, as shown below:

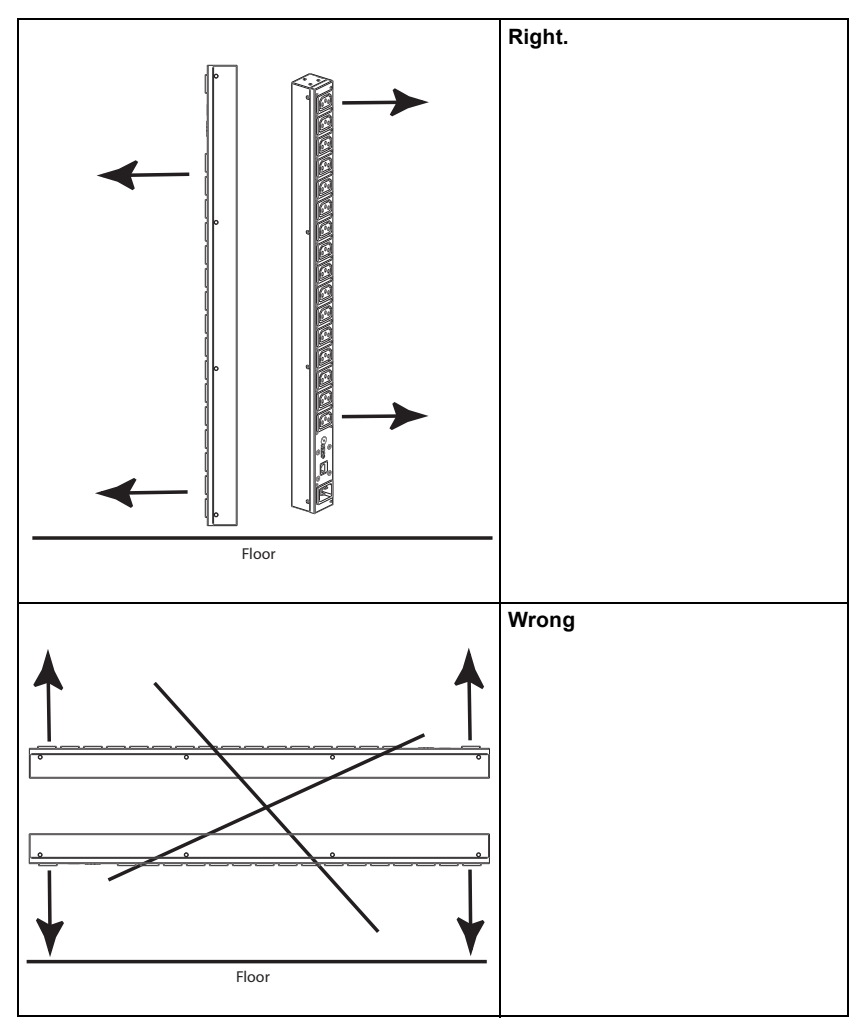

**Note:** The eco PDU models shown in the diagrams are for rack mount reference purposes only.

# <span id="page-23-0"></span>**Installation**

To set up your installation, refer to the installation diagram on the next page (the numbers in the diagram correspond to the numbered steps), and do the following:

1. Make sure the unit is properly grounded.

**Note:** Do not omit this step. Proper grounding helps prevent damage to the unit from power surges or static electricity.

- 2. For each device you want to connect, use its power cable to connect the device's AC power inlet to any available outlet on the eco PDU. Use ATEN Lok-U-Plug cable holders to secure them.
- 3. Connect the unit's LAN 1 (10/100/1000M) or LAN 2 (10/100M) port to a network using an Ethernet cable. For network redundancy, optionally connect both LAN ports to the network using 2 Ethernet cables.

**Note:** You can also use the LAN ports to cascade up to 64 eco PDUs.

- 4. (Optional) Connect an environmental sensor to the unit's sensor port.
- 5. (Optional) Connect an RS-232/RS-485 serial controller to the unit's COM port.

**Note:** You can also use the port as a PON port, connecting to an ATEN KVM over IP Switch via an Ethernet cable.

6. Connect the unit's built-in power cord to an AC power source, thereby turning it on, and then turn on the connected devices.

Once you have finished these installation steps, you can turn on the eco PDU and the connected devices.

#### <span id="page-24-0"></span>**Installation Diagram**

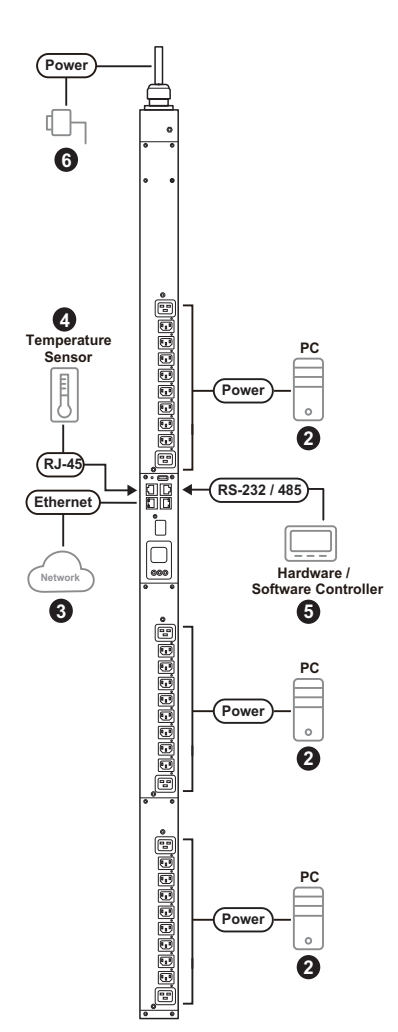

#### <span id="page-25-1"></span><span id="page-25-0"></span>**Securing the Cables**

For added safety, use ATEN Lok-U-Plug cable holders to secure the cables of your powered devices in place on the eco PDU. Secure the cable holders using the specially designed holes around the individual power outlets, as shown below:

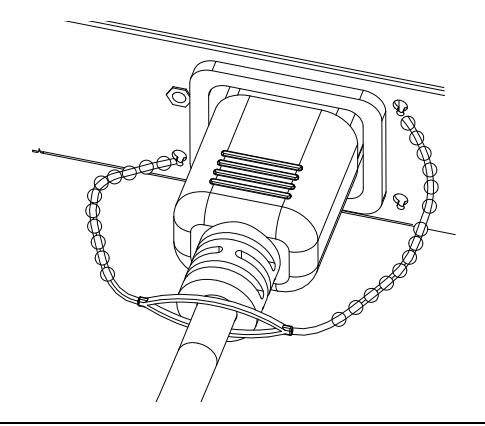

**Note:** 1. Cable holders are an optional accessory. See *[Cable Holders](#page-15-2)*, page 4.

2. Only the ATEN Lok-U-Plug cable holders that have been specifically designed to work with the eco PDU can be used. Using any other kinds of cable securing device could potentially result in irreversible damage or harm to the device or users.

# <span id="page-26-6"></span>**Chapter 3 Basic Operation and First-Time Setup**

# <span id="page-26-2"></span><span id="page-26-1"></span><span id="page-26-0"></span>**Operation Methods**

NRGence eco PDU models provide three methods to be accessed and managed: Browser, eco DC (Energy & DCIM management web GUI), and SNMP.

**Note:** The following sections of this chapter contain information concerning Browser operation. For eco DC operation, please refer to the eco DC user manual. The eco DC and user manual can be downloaded from the ATEN website.

#### <span id="page-26-3"></span>**Browser**

NRGence eco PDUs can be accessed and controlled via any supported Internet browser from any platform. See *[First-Time Setup](#page-27-0)*, page 16, and the following sections in this chapter, for full details.

#### <span id="page-26-4"></span>**eco DC**

All eco PDUs support eco DC (Energy & DCIM management web GUI). NRGence eco DC provides you with an easy method for managing multiple devices, offering an intuitive and user-friendly Graphical User Interface that allows you to configure a PDU device and monitor power status of the equipment connected to it. NRGence eco DC can be downloaded from the ATEN website, along with a separate eco DC user manual.

#### <span id="page-26-5"></span>**SNMP**

NRGence eco PDUs support any 3rd-party V1, V2, V3 SNMP manager software. SNMP Management Information Database (MIB) files for the eco PDU device can be found on the software and downloaded from the ATEN website.

# <span id="page-27-0"></span>**First-Time Setup**

Once the eco PDU installation and connections have been completed, the Administrator shall start configuring its network parameters, including changing the default Administrator login settings and adding users.

The easiest way to accomplish this is to log in to it with a browser using a PC within the same LAN.

- **Note:** 1. Since this is the first time you are logging in, use the default username and password *administrator* and *password*. For security purposes, users should change the login credentials to something unique after logging in(see *[Changing the Administrator Login](#page-29-0)*, page 18).
	- 2. For remote methods of getting logged into the network, [see](#page-101-2) *IP [Address Determination](#page-101-2)*, page 90.

After you successfully log in, the eco PDU Energy/Connections page appears. All the screens used in this manual are PE Series based web GUI, PG Series web GUI is identical with different model name printed on the page.

| <b>NRGence</b><br><b>PG98330G</b> | $\circledcirc$<br><b>Energy</b> |   | 22<br><b>User</b>                      | æ<br>Log       |                             | $\circ$<br><b>Setup</b>                       | 驆<br>PDU   |            |                        |                      |                      |                          | <b>ATEN</b>  |
|-----------------------------------|---------------------------------|---|----------------------------------------|----------------|-----------------------------|-----------------------------------------------|------------|------------|------------------------|----------------------|----------------------|--------------------------|--------------|
| <b>Connections</b> Configuration  |                                 |   |                                        |                |                             |                                               |            |            |                        |                      |                      | Help                     | Logout       |
| Station List                      |                                 | ÷ |                                        |                |                             |                                               |            |            |                        |                      |                      |                          | ÷            |
| [C01] -[PG98330G] PG98330G_CA     |                                 |   |                                        |                |                             |                                               |            |            |                        |                      |                      |                          |              |
| [01]<br>$[02]$ 2                  |                                 |   | <b>PDU Status</b>                      |                |                             |                                               |            |            |                        |                      |                      | <b>PDU Status</b>        |              |
| [03]<br>[04]<br>[05]              |                                 |   | <b>PDU Name</b>                        |                | <b>Measurement</b>          |                                               |            |            | <b>Min Threshold</b>   |                      | <b>Max Threshold</b> |                          |              |
|                                   |                                 |   | PG98330G_CA                            | Power          |                             |                                               |            | 0.0000 W   |                        |                      |                      | $rac{ON}{OFF}$<br>Reboot |              |
|                                   |                                 |   |                                        |                | Aggregate power dissipation |                                               |            | 0.0000 KWH |                        |                      |                      |                          |              |
| [06]<br>[07]                      |                                 |   |                                        |                |                             |                                               |            |            |                        |                      |                      |                          |              |
| [08]                              |                                 |   | <b>Sensor Status</b><br><b>Address</b> |                |                             |                                               |            |            |                        |                      |                      |                          |              |
| [09]                              |                                 |   | <b>Sensor Port</b><br>Sensor1          | 1              |                             | <b>Temperature</b><br>N/A                     |            |            | <b>Humidity</b><br>N/A |                      | Pressure<br>N/A      |                          |              |
| [10]                              |                                 |   |                                        |                |                             |                                               |            |            |                        |                      |                      |                          |              |
| $[11]$<br>$[12]$                  |                                 |   | <b>Inlet Status</b>                    |                |                             |                                               |            |            |                        |                      |                      |                          |              |
| [13]                              |                                 |   | <b>Wired Type</b>                      | <b>Lines</b>   |                             | <b>Measurement</b>                            |            |            | <b>Min Threshold</b>   | <b>Max Threshold</b> |                      |                          |              |
| $[14]$                            |                                 |   |                                        |                | Current                     |                                               | 0.00 A     | 0.0        |                        | 5.0                  |                      |                          |              |
| $[15]$<br>[16]                    |                                 |   |                                        | u              | Moltage                     |                                               | 108.86 V   | 90.0       |                        | 100.0                |                      |                          |              |
| [17]                              |                                 |   |                                        |                | Power                       |                                               | 0.0000 W   |            |                        |                      |                      |                          |              |
| [18]                              |                                 |   |                                        |                |                             | Power Dissipation                             | 0.0000 KWH |            |                        |                      |                      |                          |              |
| $[19]$                            |                                 |   |                                        |                | Current                     |                                               | 0.00 A     |            |                        |                      |                      |                          |              |
| [20]<br>[21]                      |                                 |   | 3-phase Wye                            | L <sub>2</sub> | Voltage                     |                                               | 109.30 V   |            |                        |                      |                      |                          |              |
|                                   | $[22]$                          |   |                                        |                | Power                       |                                               | 0.0000 W   |            |                        |                      |                      |                          | $\mathbf{v}$ |
|                                   |                                 |   |                                        |                |                             | Copyright 2022 ATEN ® International Co., Ltd. |            |            |                        |                      |                      |                          |              |

**Note:** Operation details are discussed in the next chapter. For further setup information, continue with this chapter

#### <span id="page-28-0"></span>**Network Configuration**

To set up the network, do the following:

3. Click the **Setup**. The **Device Configuration** page, similar to the one below, appears.

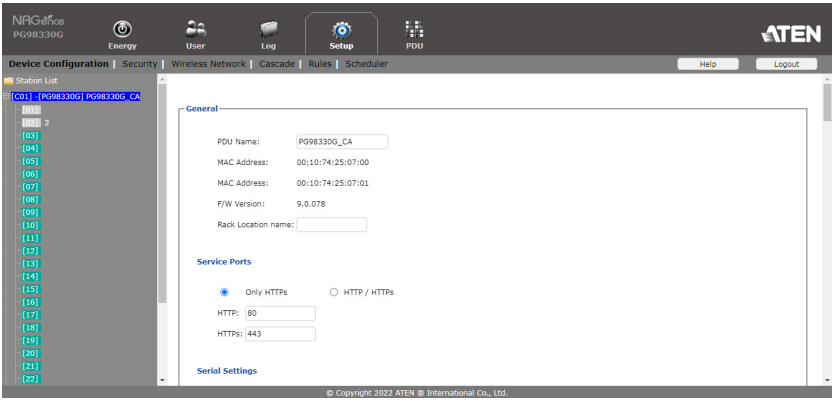

4. Fill in the fields according to the information provided under *[Device](#page-52-6)  [Configuration](#page-52-6)*, page 41.

#### <span id="page-29-0"></span>**Changing the Administrator Login**

To change the default Administrator username and password, do the following:

1. Click **User**.

Once users have been added to the system, the Accounts page displays a detailed list of users — with more information about them in the large central panel:

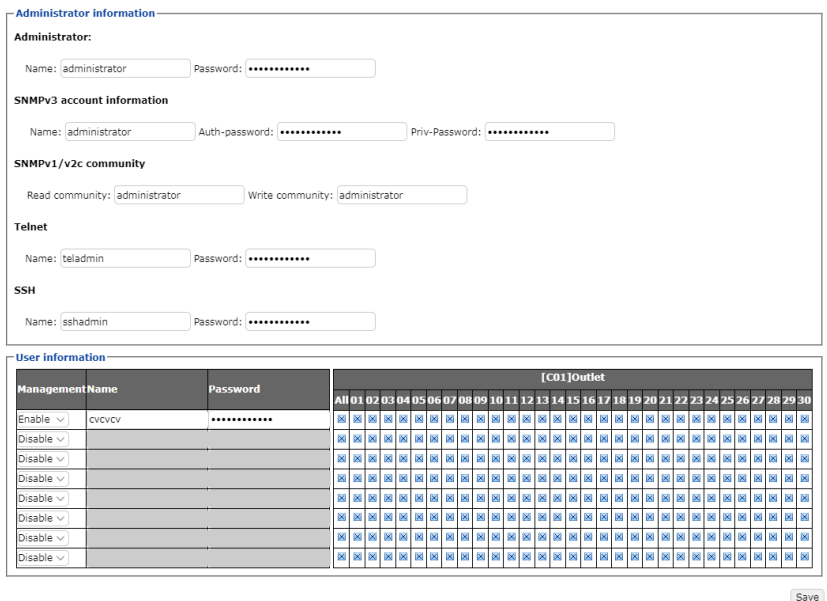

- 2. In the **Administrator Information** section at the top, reset the name and password fields to something unique, then click **Save** (at the bottom of the page.)
- **Note:** If you forget the Administrator's name or password, short the mainboard jumper to restore the default Administrator account, [see](#page-106-1)  *[Administrator Login Failure](#page-106-1)*, page 95, in the Appendix for full details.

### <span id="page-29-1"></span>**Moving On**

After setting up the network and changing the default Administrator username and password, you can proceed to other administration activities, including adding users, which is covered in the next chapter.

# <span id="page-30-3"></span>**Chapter 4 Logging In**

# <span id="page-30-2"></span><span id="page-30-1"></span><span id="page-30-0"></span>**Logging In**

The eco PDU can be accessed via a supported Internet browser from any platform.

**Note:** Browsers must support TLS 1.0.

To access the eco PDU do the following:

1. Open your browser and specify the IP address of the eco PDU you want to access in the browser's URL location bar.

**Note:** You can get the IP address from the eco PDU administrator, or [see](#page-101-2)  *[IP Address Determination](#page-101-2)*, page 90, for information about setting it up yourself.

2. If a Security Alert dialog box appears, accept the certificate — it can be trusted. The Login page appears. All the screens used in this manual are PE Series based web GUI, PG Series web GUI is identical with different model name printed on the page.

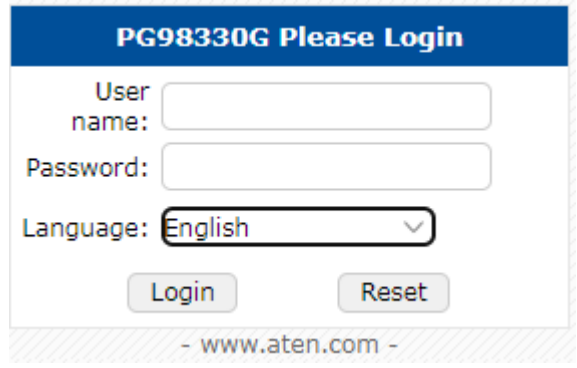

- 3. Provide a valid **Username** and **Password** (set by the eco PDU administrator).
- 4. Select your preferred **Language** from the drop-down menu.
- 5. Then click **Login** to bring up the browser main page.

# <span id="page-31-0"></span>**The eco PDU Main Page**

After you have successfully logged in, the eco PDU main page comes up with the Energy *Connections* page displayed:

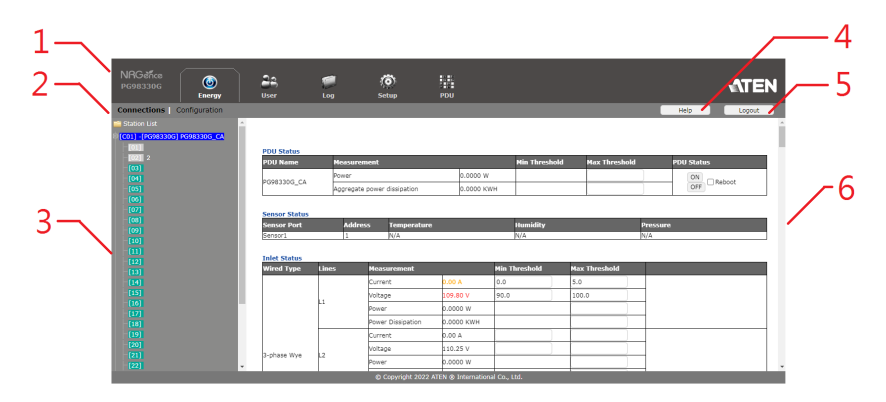

**Note:** The screen depicts an Administrator's page. Depending on the type of user logged in and its permissions, and your PG model, not all of these elements may appear.

#### <span id="page-32-0"></span>**Page Components**

The web page screen components are described in the table below:

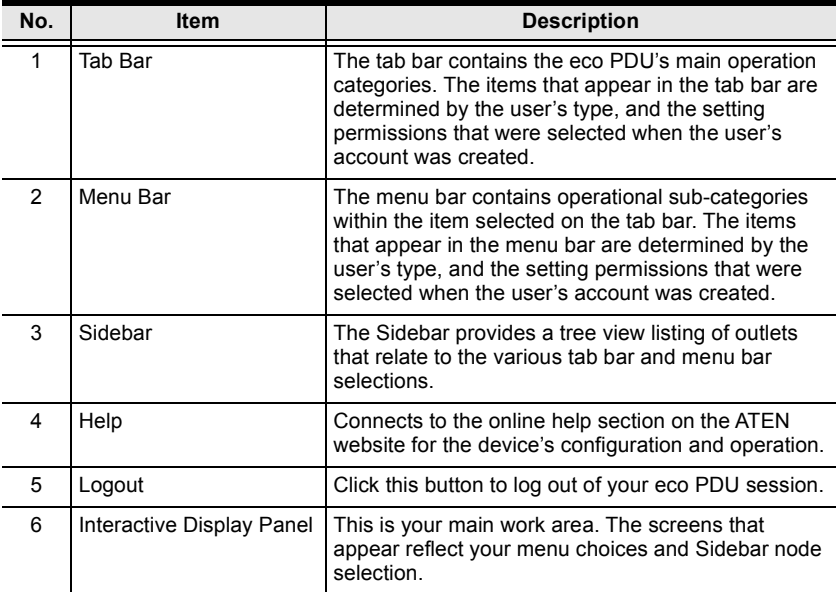

The Energy page has two tabs: *Connections* and *Configuration*, as described in the chapters that follow.

#### This Page Intentionally Left Blank

# <span id="page-34-5"></span>**Chapter 5 Energy**

# <span id="page-34-2"></span><span id="page-34-1"></span><span id="page-34-0"></span>**Energy**

### <span id="page-34-3"></span>**Connections**

When you log in to the eco PDU, the interface opens with its default selection of *Energy* → *Connections*, with the **PDU Status**, **Sensor Status**, **Inlet Status**, **Bank Status,** and **Outlet Status** sections displayed in the main panel.

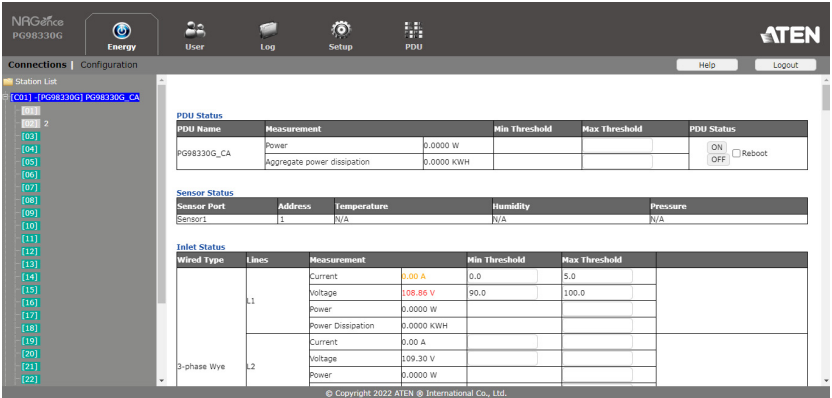

#### <span id="page-34-4"></span>**PDU Status**

All eco PDU models support PDU device level monitoring. The **PDU Status**  section allows you to set up a power management configuration for the PDU device as a whole:

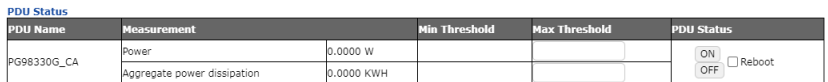

#### **PDU Threshold Settings**

These fields are used to set the maximum threshold settings for the Power, and Aggregate Power Dissipation. If any of them falls below the minimum setting or exceeds the maximum setting, an alarm is triggered.

#### **On / Off / Reboot**

You can manually turn the device on or off from this page by clicking the ON / OFF buttons. To Reboot the device, enable the *Reboot* checkbox and click **OFF** (reboot only works on the eco PUDs with PDU Status ON).

#### <span id="page-35-0"></span>**Sensor Status**

All eco PDU models support sensor monitoring. The **Sensor Status** section allows you to set up a sensor management configuration for the PDU device:

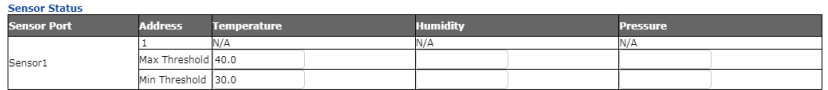

#### **Sensor 1**

If you have sensors installed in your installation, use these fields to set the maximum and minimum threshold settings for Temperature, Humidity, and/or Pressure.

**Note:** Sensors are optional accessories. Check with your dealer for details.

#### <span id="page-35-1"></span>**Inlet Status**

All eco PDU models support Inlet level monitoring. The **Inlet Status** section allows you to set up a power management configuration for each of the individual inlets:

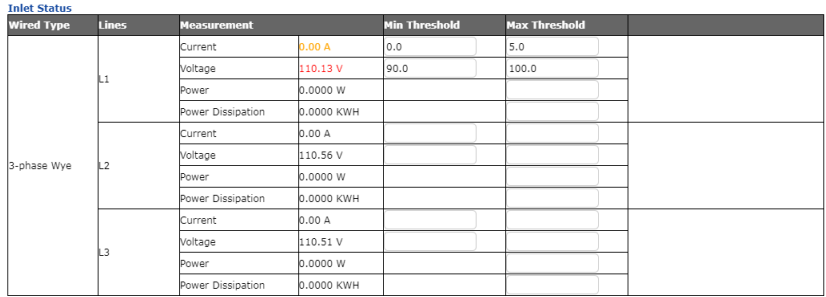

#### **Threshold Settings**

These fields are used to set the maximum and minimum threshold settings for the Aggregate Current, Voltage, Power, and Aggregate Power Dissipation. If any of them falls below the minimum setting or exceeds the maximum setting, an alarm is triggered.
# **Bank Status**

All eco PDU models support Bank level monitoring. The **Bank Status** section allows you to set up a power management configuration for each of the individual banks (3 banks for PG98230 Series, PG98330B, and PG98330B2; 6 banks for PG98330G):

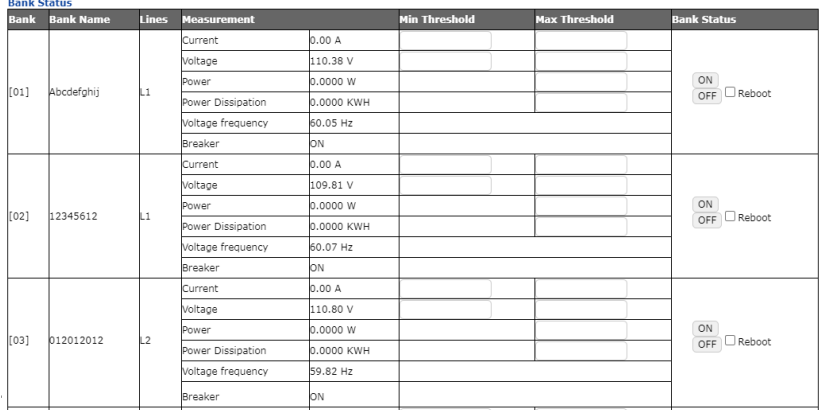

#### **Threshold Settings**

These fields are used to set the maximum and minimum threshold settings for the Aggregate Current, Voltage, Power, and Power Dissipation. If any of them falls below the minimum setting or exceeds the maximum setting, an alarm is triggered.

- **Voltage Frequency** is displayed here in Hz.
- **Breaker** status (ON / OFF) displays here. The Breaker status is only available on PG98330 Series.
- **On / Off / Reboot**

You can manually turn the device on or off from this page by clicking the ON / OFF buttons. To Reboot the device, enable the *Reboot* checkbox and click **OFF** (reboot only works on the eco PUDs with Bank Status ON).

# <span id="page-37-0"></span>**Outlet Status**

All eco PDU models support Outlet level monitoring. The **Outlet Status**  section allows you to set up a power management configuration for each of the individual outlets:

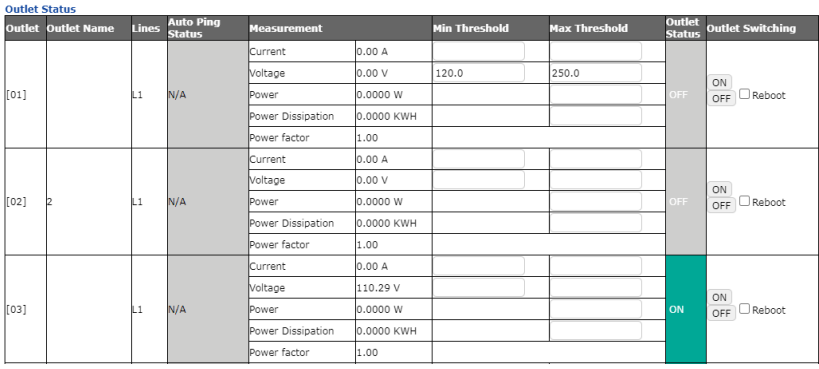

## **Threshold Settings**

These fields are used to set the maximum and minimum threshold settings for the Aggregate Current, Voltage, Power, and Power Dissipation. If any of them falls below the minimum setting or exceeds the maximum setting, an alarm is triggered.

#### **Outlet Status**

Indicates each outlet status (ON / OFF / POP).

#### **On / Off / Reboot**

You can manually turn the outlet on or off from this page by clicking the ON / OFF buttons. To Reboot the device, enable the *Reboot* checkbox and click **OFF** (reboot only works on the eco PUDs with Outlet Status ON).

# **Configuration**

The *Configuration* page is used to configure the settings of the eco PDU at the bank and individual power outlet level:

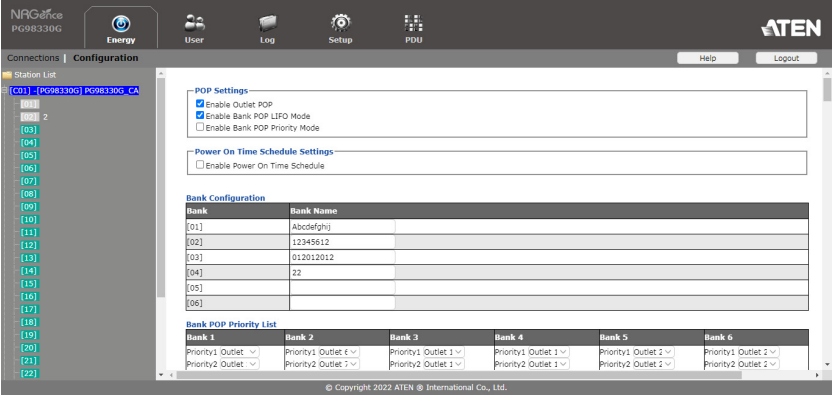

# **POP Setting**

This section allows you to configure the settings for NRGence's exclusive Proactive Overload Protection (POP) technology. Effective on all non-critical outlets, this added safety feature automatically powers off when a current overload occurs. Check the checkbox and click Save to enable the selected POP mode(s).

```
POP Settings
Enable Outlet POP
C Enable Bank POP LIFO Mode
Enable Bank POP Priority Mode
```
- **Enable Outlet POP Mode**: Automatically powers off the outlets when a current overload occurs.
- **Enable Bank POP LIFO Mode**: Automatically powers off the outlets in a last-in first-out sequence when a current overload occurs.
- **Enable Bank POP Priority Mode**: Automatically powers off the outlets according to a pre-configured Bank POP Priority List. See *[Bank POP](#page-39-0)  [Priority List](#page-39-0)***, page 28**.

#### **Power On Time Schedule Settings**

Check the Enable Power On Time Schedule box to use the Power ON Delay setting to set the amount of time the eco PDU waits before powering on an outlet. See Power ON Delay in the table on the next page.

```
Dower On Time Schedule Settings:
Frahle Power On Time Schedule
```
# **Bank Configuration**

Each bank can be given a distinctive name (3 banks for PG98230 Series, PG98330B, and PG98330B2; 6 banks for PG98330G). The maximum number of characters is 15.

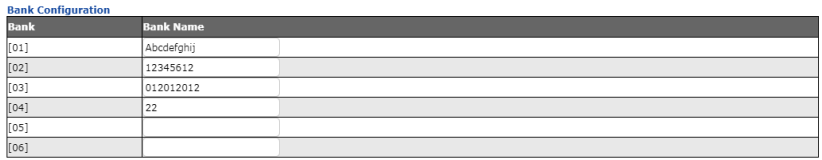

# <span id="page-39-0"></span>**Bank POP Priority List**

This field allows you to set up a POP priority list that the eco PDU powers off the outlets according to sequence configured in this list.

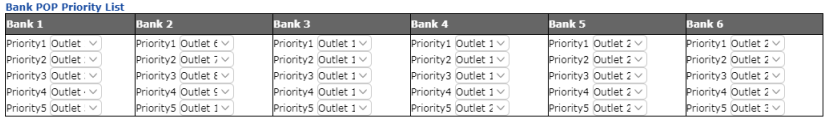

# **Outlet Configuration**

This page lets you set up the power management configuration for the selected outlet. The meanings of the field headings are described in the following table.

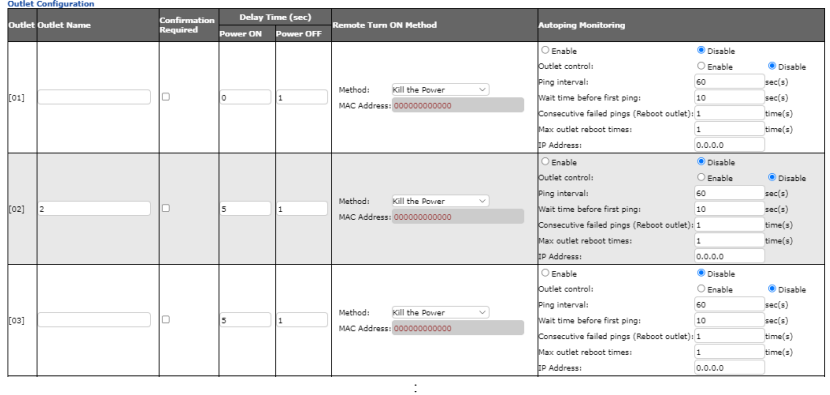

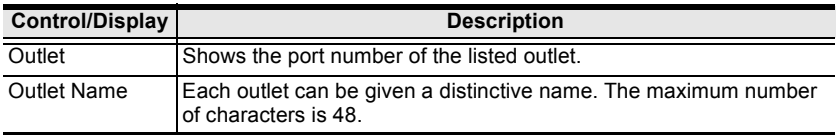

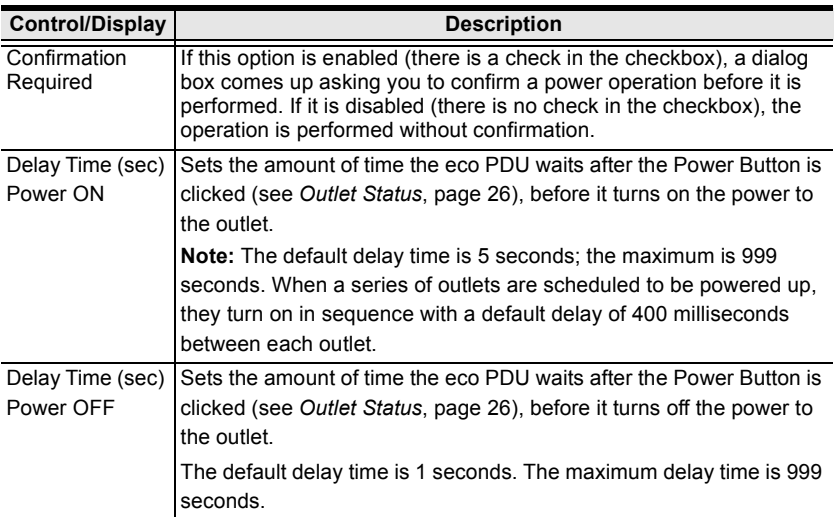

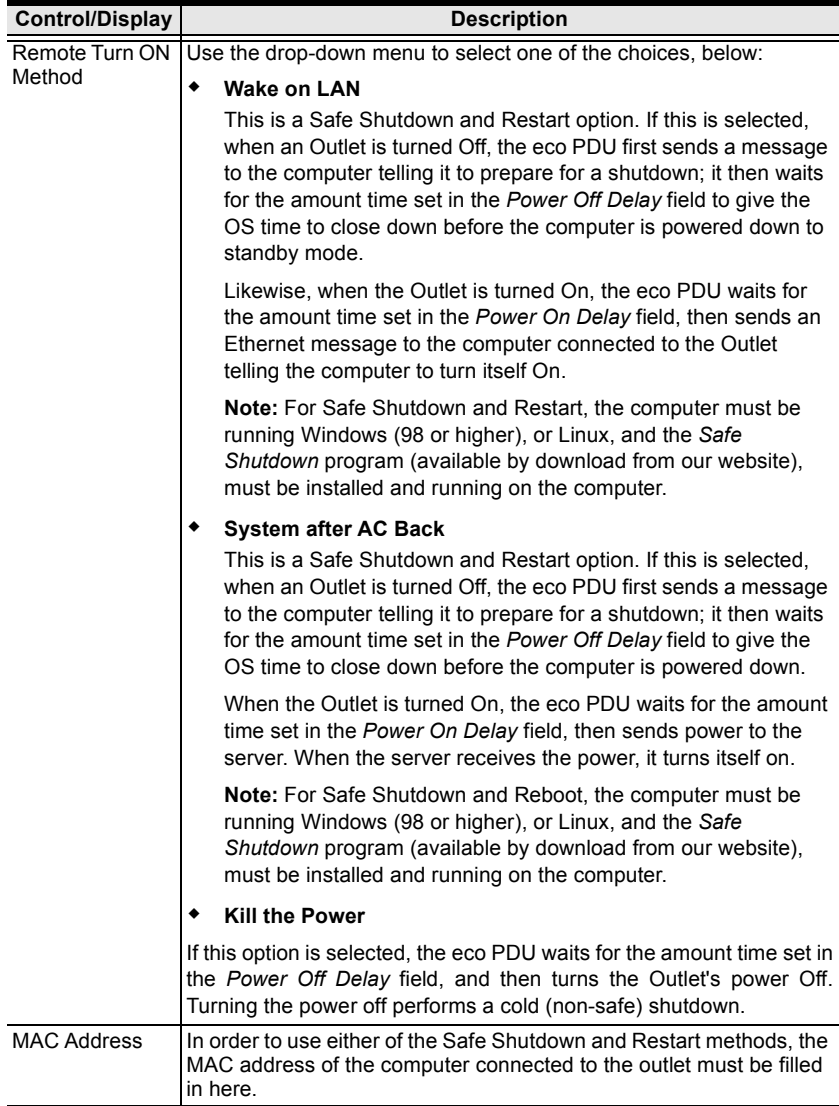

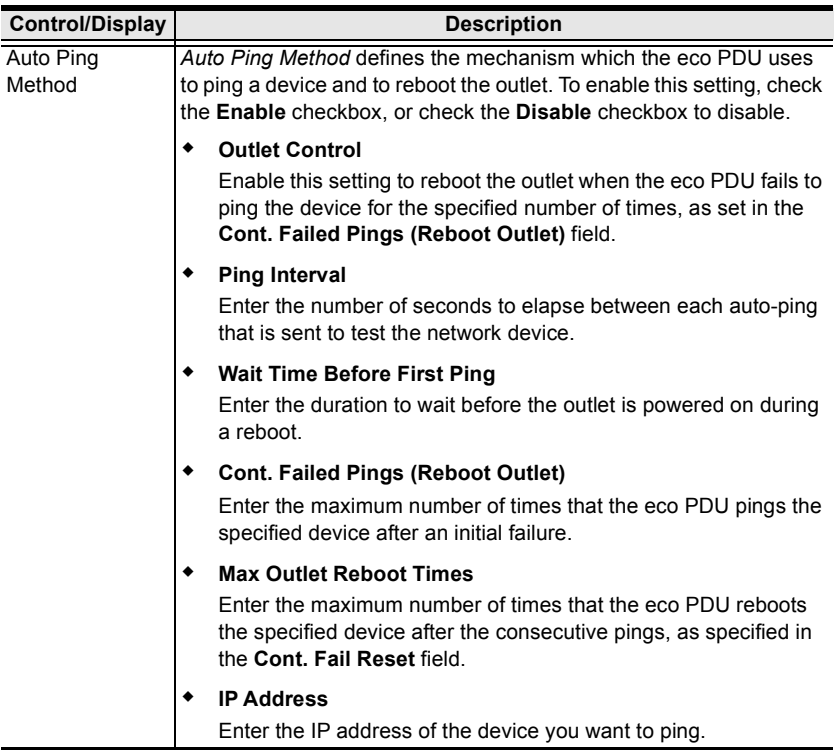

When you have finished making your configuration settings, click **Save**.

# This Page Intentionally Left Blank

# **Chapter 6 User Management**

# **Overview**

Selecting the *User* tab brings up the *Accounts* menu, with the *Administrator Information* and *User Information* displayed in the main panel.

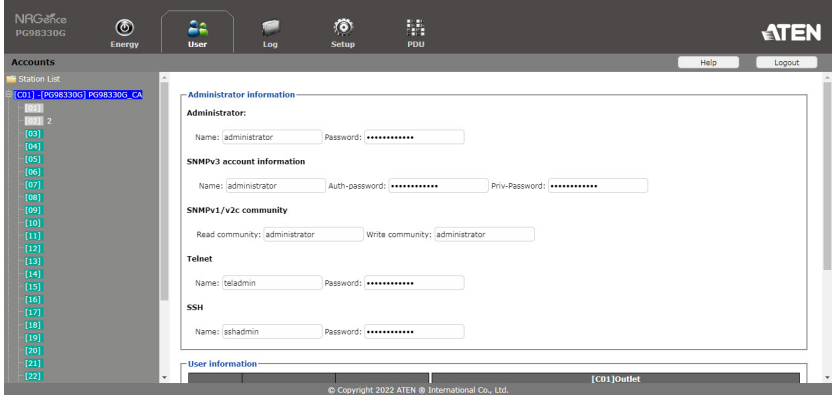

**Note:** There is a pre-installed administrator account. It can be used to set up the device and to begin creating users and groups. The username and password for this account is *administrator* and *password*. For security purposes, we strongly recommend changing these to something unique.

# **Administrator Information**

This section is used to set the Administrator username and password. Only Administrators can view this section. For details, see *[Changing the](#page-29-0)  [Administrator Login](#page-29-0)*, page 18.

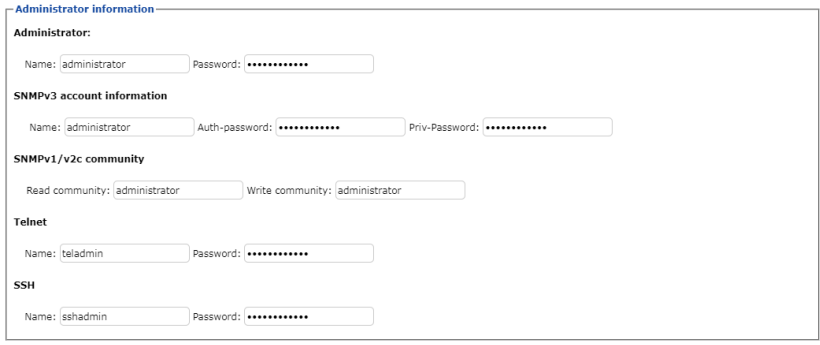

# **SNMPv3 Account Information**

Enter values for Name, Auth-Password and Priv-Password for SNMPv3 authentication, if required.

#### **SNMPv1/v2c Community**

Enter values Read community and Write community for SNMPv1/V2c authentication, if required.

#### **Telnet**

Use the Name and Password fields to change the account used to login via Telnet sessions.

#### **SSH**

Enter values in the required fields to change the account used to login via SSH.

When you have finished making your configuration settings, click **Save**.

# **User Information**

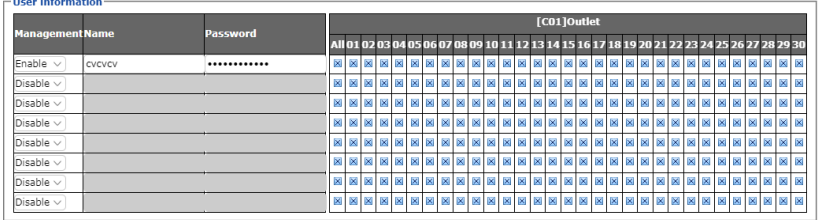

To add a user, do the following:

- 1. Set the Management field to *Enable*.
- 2. Key in a name and password in the Name and Password fields.
- 3. Set the outlet-by-outlet permissions of the user in the Outlet field.
- 4. Click *Save* to save your settings.

**Note:** Values must be entered in both the Name and Password fields in order to enable an account.

The available options are explained in the following table:

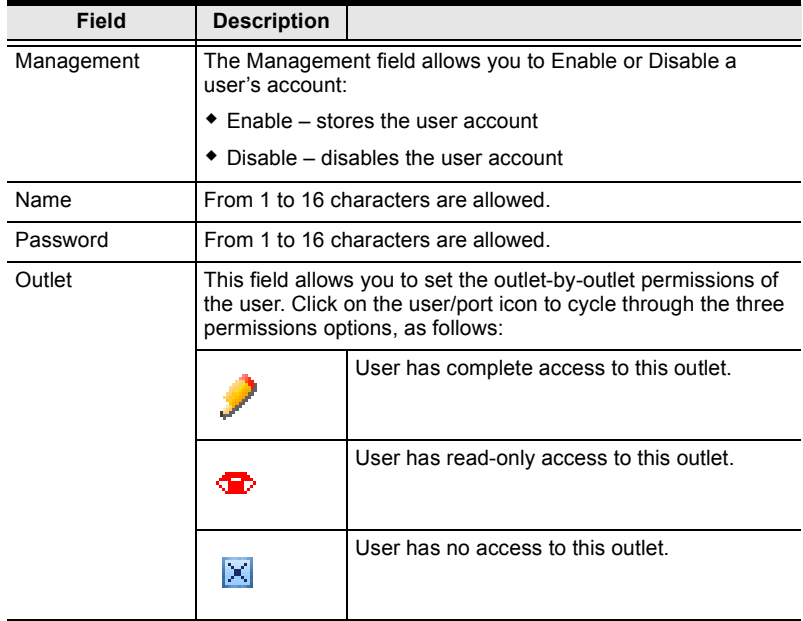

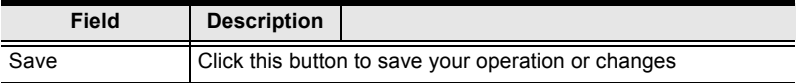

# **Chapter 7 Log**

# **Log**

The eco PDU keeps a record of all transactions that take place on its installation, and stores up to 1024 events at a any given time. The System Log page provides a powerful array of filters and functions that allow you to view and export the log file data, as well as be informed by email via SNMP Trap / Syslog / SMTP of specified events as they occur.

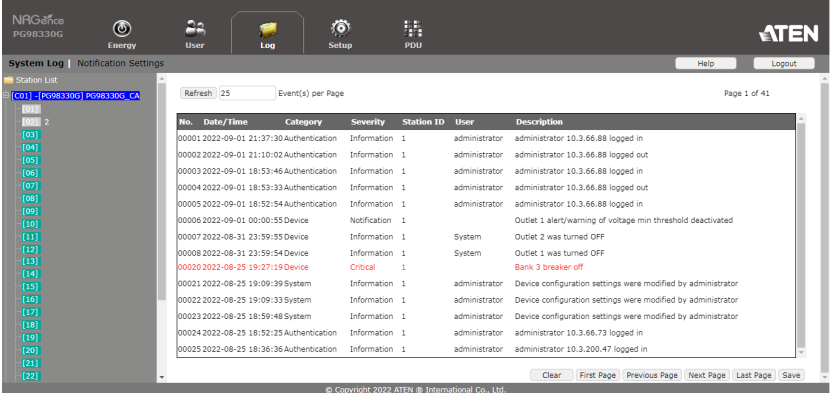

# **The System Log Event List**

- Clicking on a device in the Sidebar displays its log events in the main panel's log event list.
- Clicking the **Refresh** button updates the log list with the latest events.
- The entry box to the right of the Refresh button lets you set the number of events displayed per page.
- The top right of the main panel shows the total number of pages in the log file, and the number of the page you are currently viewing.
- The buttons in the bottom row function as follows:
	- **Clear** click to erase the contents of the log event list
	- **First Page** click to go to the first page of the log event list
	- **Previous Page** click to move to the previous page of the log event list
	- **Next Page** click to move to the next page of the log event list
	- **Last Page** click to move to the last page of the log event list
	- **Save**  click to export and save the contents of the log event list as an exported file. Select Csv or Txt type, and then click Save again.

# **Notification Settings**

The Notification Settings page is used to specify which of the eco PDU's components will receive notification of a log event. When you click the Notification Settings menu item, a page similar to the one below appears:

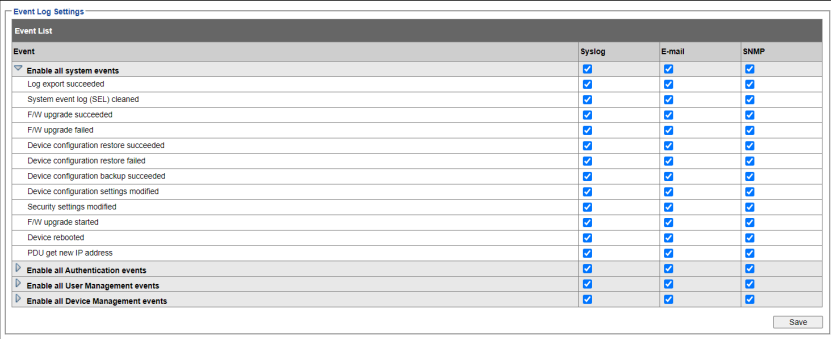

- The event categories are listed in the left column.
	- When you first open the page, only the main category items appear. (Main category item rows have a gray background.)
	- Sub-category items are nested under the main category headings. Click the arrow in front of the main category headings to display the subcategory items. (Sub-category item rows have a white background.)
- Click the checkboxes under the column headings to select which component(s) will receive notification of the log events.
	- Clicking on a main category heading's row automatically selects all the sub-category items nested below it.
	- If you only want to set notification for some of the sub-category events, don't put a check in the main category row. Instead, drop down the sub-category list, and only check the sub-category events you want.
- When you have finished making your setting choices, click Save. When a specified log event occurs, notification of that event will be sent to the selected component.

When you have finished making your configuration settings, click **Save**.

# This Page Intentionally Left Blank

# **Chapter 8 Setup**

# <span id="page-52-0"></span>**Device Management**

The *Setup* page allows administrators and users with device management permission to configure and control the overall eco PDU operations.

# **Device Configuration**

This page presents information about the device selected, as described in the following sections:

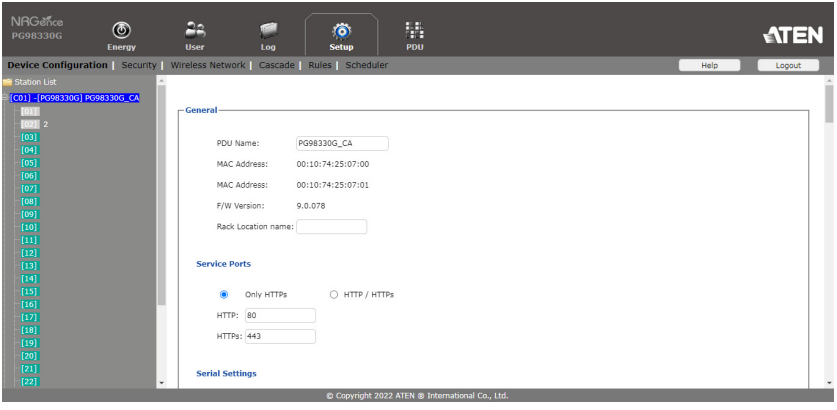

# **General**

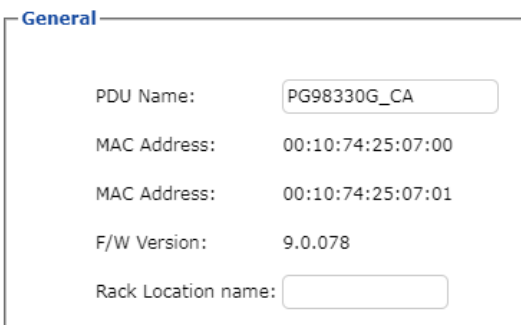

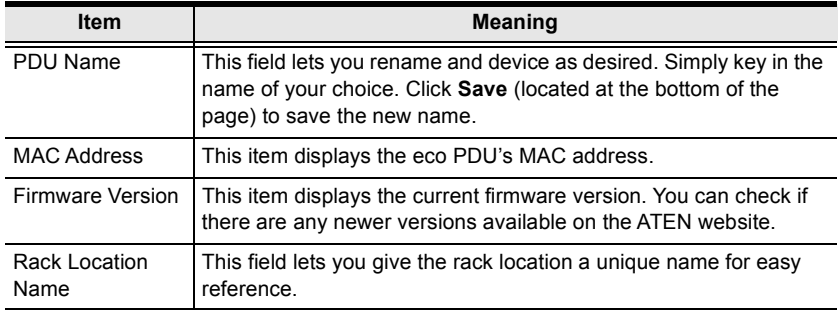

#### **Service Ports**

As a security measure, if a firewall is being used, the Administrator can specify the port numbers that the firewall will allow. If a port other than the default is used, users must specify the port number as part of the IP address when logging in. If an invalid port number (or no port number) is specified, the eco PDU will not be found.

Select whether to allow only secure browser logins, as shown below:

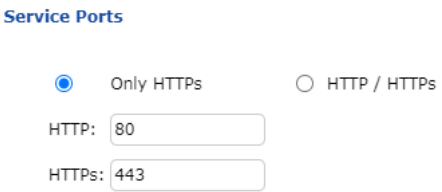

An explanation of the fields is given in the table below:

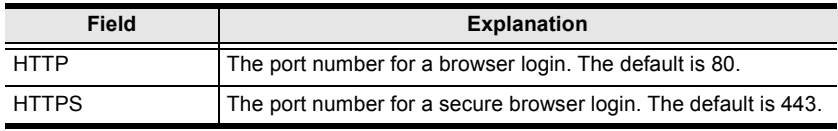

**Note:** 1. Valid entries for all of the Service Ports are from 1–65535.

- 2. The service ports cannot have the same value. You must set a different value for each.
- 3. If there is no firewall (on an Intranet, for example), it doesn't matter what these numbers are set to, since they have no effect.

#### **Serial Settings**

In this field, you can configure the console mode and RS-485 serial port address for remote control from the hardware and software controller.

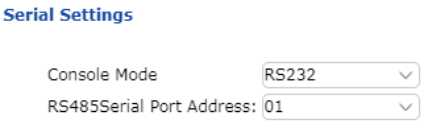

# **IPv4 Configuration**

The eco PDU's IPv4 IP and DNS addresses (the traditional method of specifying IP addresses) can either be assigned automatically (DHCP), or manually, by specifying a fix IP address.

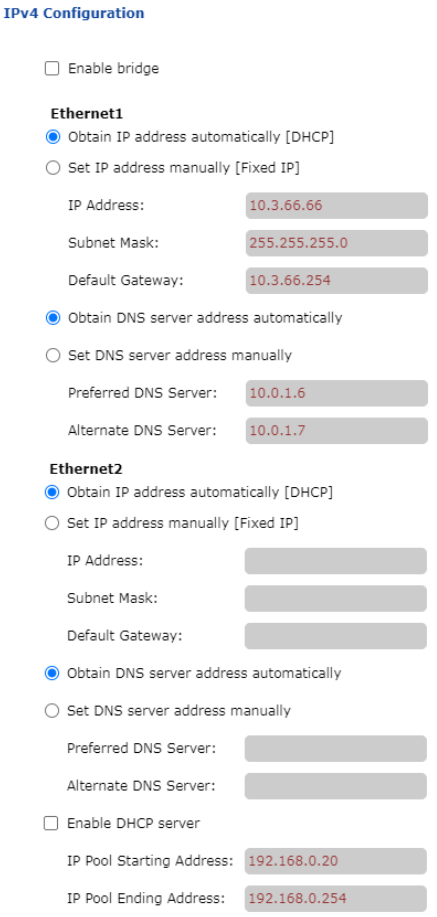

- For dynamic IP address assignment, select the *Obtain IP address automatically* radio button. (This is the default setting.)
- To specify a fixed IP address, select the *Set IP address manually* radio button and fill in the IP address with values appropriate for your network.
- For automatic DNS Server address assignment, select the *Obtain DNS Server address automatically* radio button.
- To specify the DNS Server address manually, select the *Set DNS server address manually* radio button, and fill in the addresses for the Preferred and Alternate DNS servers with values appropriate for your network.

**Note:** 1. If you choose *Obtain IP address automatically*, when the device starts up, it shall wait for its assigned IP address from the DHCP server. If it hasn't obtained an IP address after one minute, it automatically reverts to its default IP address (192.168.0.60.)

- 2. If the device is on a network that uses DHCP to assign network addresses, and you need to ascertain its IP address, see *[IP Address](#page-101-0)  [Determination](#page-101-0)*, page 90.
- 3. Specifying the Alternate DNS Server address is optional.

## **IPv6 Configuration**

The eco PDU's IPv6 IP and DNS addresses (the traditional method of specifying IP addresses) can either be assigned automatically (DHCP), or manually, by specifying a fix IP address.

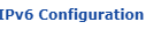

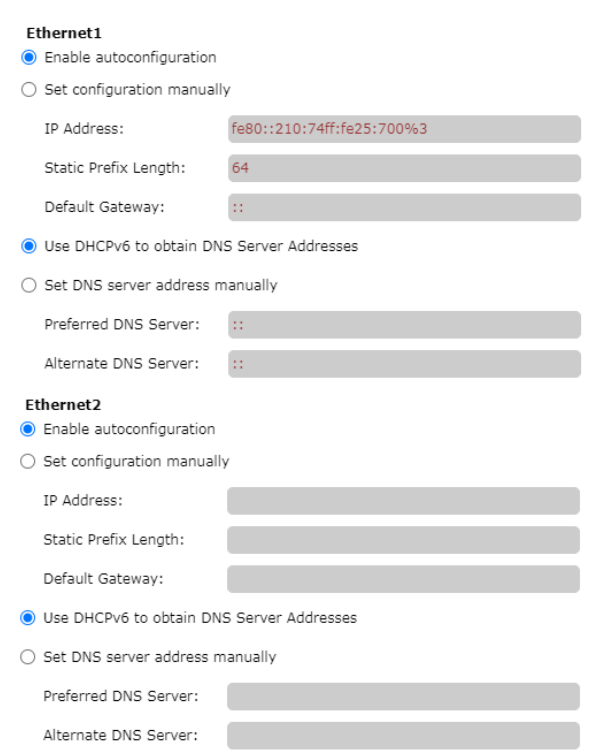

- For dynamic IP address assignment, select the *Enable autoconfiguration*  radio button. (This is the default setting.)
- To specify a fixed IP address, select the *Set configuration manually* radio button and fill in the IP address with values appropriate for your network.
- For automatic DNS Server address assignment, select the *Use DHCPv6 to obtain DNS Server Addresses* radio button.
- To specify the DNS Server address manually, select the *Set DNS server address manually* radio button, and fill in the addresses for the Preferred and Alternate DNS servers with values appropriate for your network.

**Note:** 1. If you choose *Obtain IP address automatically*, when the device starts up, it shall wait for its assigned IP address from the DHCP server. If it hasn't obtained an IP address after one minute, it automatically reverts to its default IP address (192.168.0.60.)

- 2. If the device is on a network that uses DHCP to assign network addresses, and you need to ascertain its IP address, see *[IP Address](#page-101-0)  [Determination](#page-101-0)*, page 90.
- 3. Specifying the Alternate DNS Server address is optional.

# **Event Notification**

The Event Notification section is divided into three sections: SMTP Settings, SNMP Trap Receivers, and Syslog Server. Each section is described below.

**Note:** SMTP communications are supported on Port 25.

# **SMTP Server**

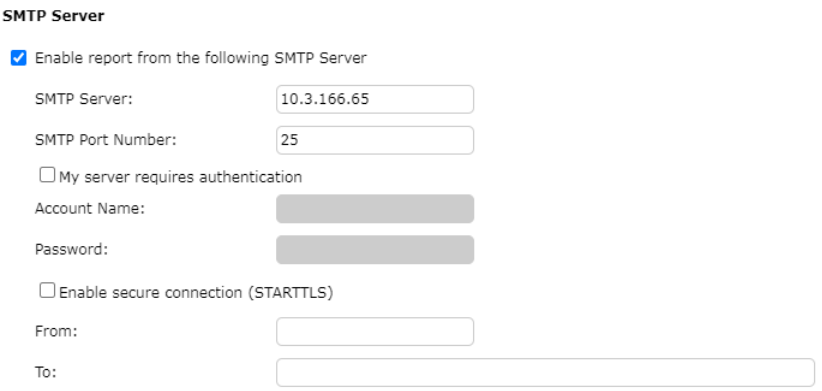

To have the eco PDU device send e-mail reports from the SMTP server, do the following:

- 1. Check *Enable report from the following SMTP server*, and key in the IP address of your SMTP server.
- 2. If your server requires authentication, check the *My server requires authentication* checkbox.
- 3. Key in the appropriate account information in the *Account Name*, *Password*, and *From* fields.

**Note:** Only one email address is allowed in the *From* field, and it cannot exceed 64 characters.)

- 4. (Optional) To enable TLS encryption on your notifications, check the **Enable secure connection (STARTTLS)** checkbox. We support TLS1.0, TLS1.1, and TLS1.2.
- 5. Key in the e-mail address(es) of where you want the event reports to be sent in the *To* field.

**Note:** If you are sending the report to more than one e-mail address, separate the addresses with a semicolon or comma, depending on the specified mail server. The total cannot exceed 256 characters.

#### **SNMP Trap Receivers**

#### **SNMP Trap Receiver**

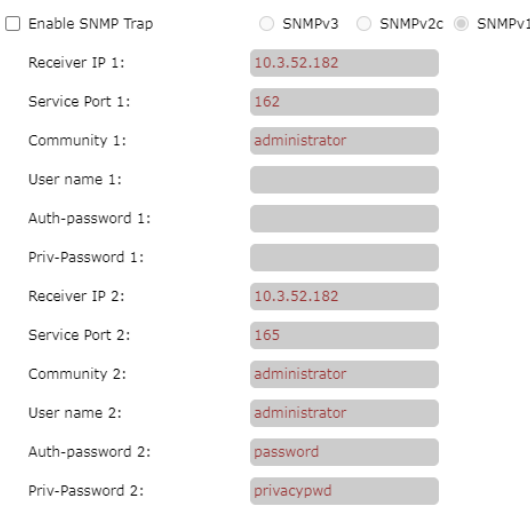

Up to four SNMP management stations can be specified. If you want to send out SNMP trap notifications, do the following:

- 1. Check *Enable SNMP Trap*.
- 2. Select which version of SNMP you want to use.
- 3. Key in the IP address(es) and the service port number(s) of the computer(s) to be notified by the SNMP trap events. The valid port range is 1–65535, with the default port value being162.

**Note:** Make sure that the port number you specify here matches the port number used by the SNMP receiver computer.

- 4. Key in the community value(s) if required by the version of SNMP (SNMPv1 and SNMPv2c) used.
- 5. Key in the auth/privacy password(s) that correspond to each of the stations by the version of SMP (SNMPv3) used.

# **Syslog Server**

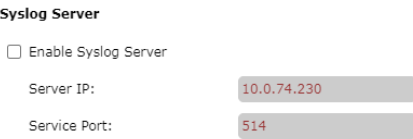

To record all events that take place on the eco PDU devices, and write them to the eco PDU Syslog server, do the following:

- 1. Check **Enable Syslog Server**.
- 2. Key in the IP address and port number of the Syslog server. The valid port range is 1-65535. The default port value is 514.

# **Date/Time**

The Date/Time dialog page sets the eco PDU's time parameters:

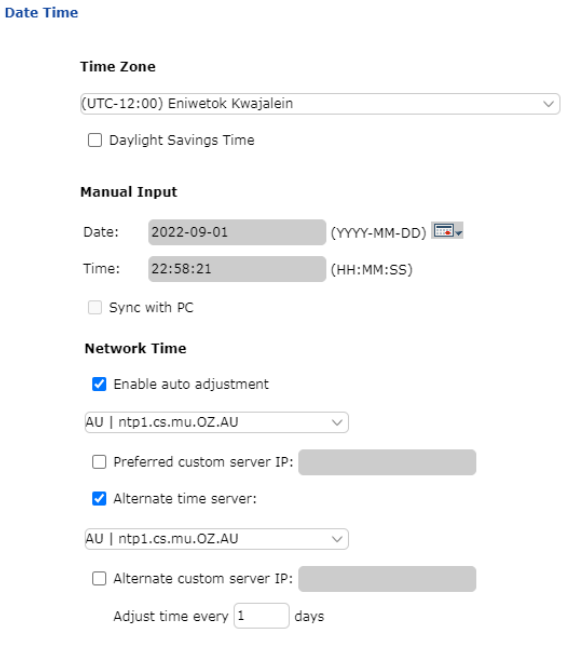

Adjust Time Now

Set the parameters according to the information described below.

# **Time Zone**

Time Zone (UTC-12:00) Eniwetok Kwajalein  $\sqrt{}$ 

□ Davlight Savings Time

- To establish the time zone that the eco PDU is located in, use the *Time Zone* drop-down menu to choose the city that most closely corresponds to where it is at.
- If your country or region employs Daylight Saving Time (Summer Time), check the corresponding checkbox.

#### **Manual Input**

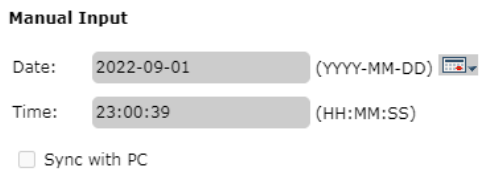

Use this section to specify the eco PDU's date and time manually.

- Click the calendar icon and select a calendar entry for the date.
- Key the time into the *Time* field, using the HH:MM:SS (hours, minutes, seconds) format.

**Note:** This section is only enabled when *auto adjustment* (in the *Network Time* section) is disabled (unchecked).

As an alternative to specifying the date and time by entering them into the date and time fields, you can check the *Sync with PC* checkbox, where the eco PDU will take its date and time settings from the locally connected PC.

## **Network Time**

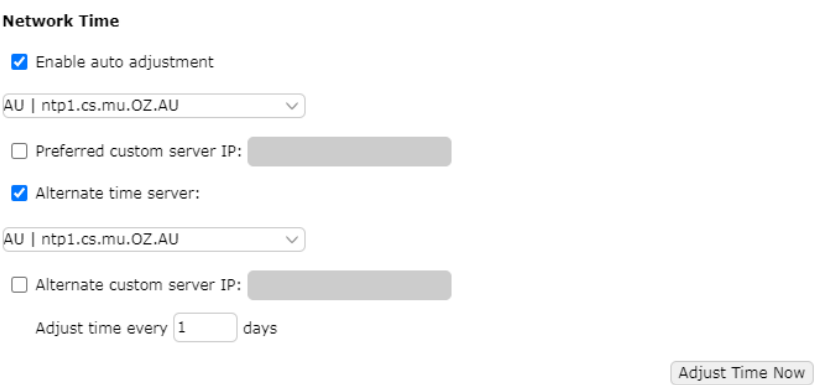

To have the time automatically synchronized to a network time server, do the following:

- 1. Check the *Enable auto adjustment* checkbox.
- 2. Select your preferred time server

 $-$  or  $-$ 

Check the *Preferred custom server IP* checkbox, and key in the IP address of the time server of your choice.

- 3. If you want to configure an alternate time server, check the *Alternate time server* checkbox, and repeat step 2 for the alternate time server entries.
- 4. Key in your choice for the number of days between synchronization procedures.

# **Finishing Up**

When you have finished making your settings on this page, click **Save**.

After you have saved your changes, click **Adjust Time Now** to synchronize immediately according to the time settings.

# **Security**

The Security page controls access to the eco PDU.

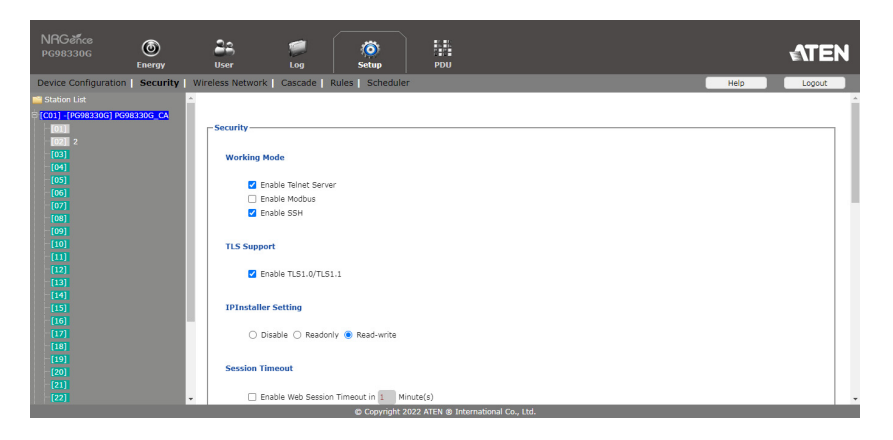

# **Working Mode**

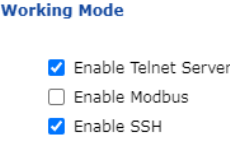

- If Enable Telnet Server is checked, the eco PDU is accessible via a Telnet sessions using the Telnet username and password (see Telnet, page 25).
- If Enable Modbus is checked, the eco PDU is accessible and the measurements of the eco PDU such as current, voltage, power, temperature, humidity, and pressure can be read via the Modbus communications protocol.
- If Enable SSH is checked, the PDU is accessible and the measurements of the PDU such as current, voltage, power, temperature, humidity, and pressure can be read via the SSH cryptographic network protocol.

# **TLS Support**

#### **TLS Support**

C Enable TLS1.0/TLS1.1

 If TLS Support is checked, the PDU is accessible on older computers or older web browsers that support TLS1.0 or TLS1.1 data encryption.

## **IPInstaller Setting**

#### **IPInstaller Setting**

```
○ Disable ○ Readonly ● Read-write
```
- If Disable is checked, the IP address of the eco PDU cannot be found by the IP Installer software.
- If Readonly is checked, the IP address of the eco PDU can be found but not configurable by the IP Installer software.
- If Read-write is checked, the IP address of the eco PDU can be found and configurable by the IP Installer software.

#### **Session Timeout**

**Session Timeout** 

Finable Web Session Timeout in 1 Minute(s)

 If Enable Web Session Timeout in is checked, a user's web session will logout due to inactivity after the number of Minute(s) entered  $(1-5)$  is surpassed.

# **Account Policy**

The Account Policy section governs policies in regard to the login usernames and passwords.

#### **Account Policy**

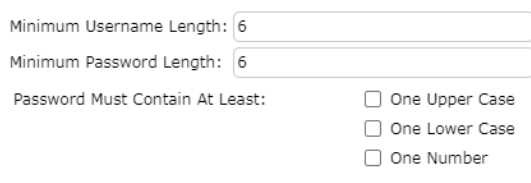

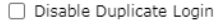

Check a policy and enter the required information in the appropriate fields.

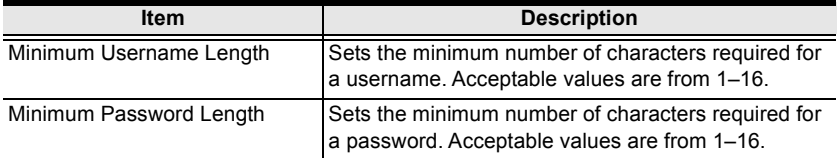

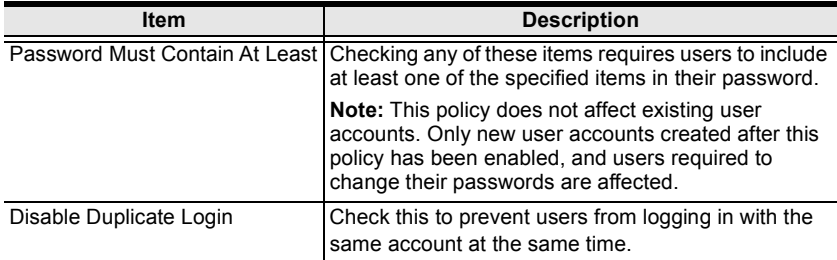

## **IP Filter / Mac Filter**

TD.

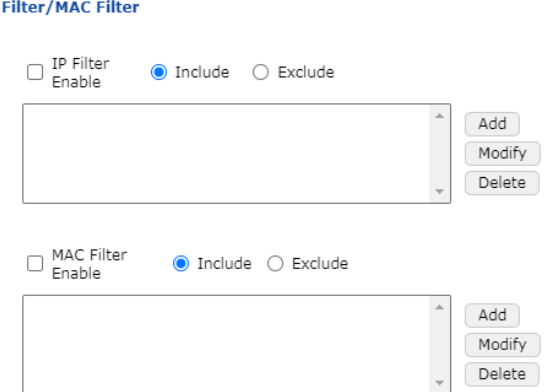

#### **IP Filter / MAC Filter**

If any filters have been configured, they appear in the IP Filter and/or MAC Filter list boxes.

IP and MAC Filters control access to the eco PDU based on the IP and/or MAC addresses of the client computers attempting to connect. A maximum of 5 IP filters and 5 MAC filters are allowed.

To enable IP and/or MAC filtering, check the *IP Filter Enable* and/or *MAC Filter Enable* checkbox.

- If the include button is checked, all addresses within the filter range are allowed access, while all other addresses are denied access.
- If the exclude button is checked, all addresses within the filter range are denied access, while all other addresses are allowed access.

# **Adding Filters**

To add an IP filter, do the following:

1. Click **Add**. A dialog box similar to the one below appears:

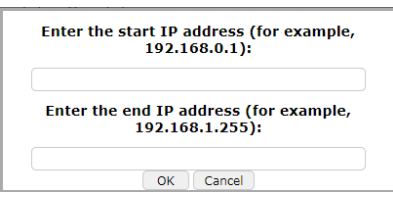

- 2. Specify the start filter address in the dialog box (for example, 192.168.0.200), then click **OK**.
- 3. To filter a single IP address, key in the same address as the start IP. To filter a continuous range of addresses, key in the end number of the range (for example, 192.168.0.225).
- 4. After filling in the address, click **OK**.

Repeat these steps for any additional IP address ranges you want to filter.

To add a MAC filter, do the following:

1. Click **Add**. A dialog box similar to the one below appears:

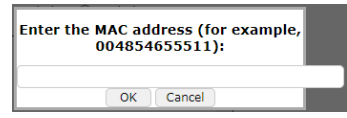

2. Specify the MAC address in the dialog box (for example, 001074670000), then click **OK**.

Repeat these steps for any additional MAC addresses you want to filter.

# **IP Filter / MAC Filter Conflict**

If there is a conflict between an IP and MAC filter — for example, where a computer's IP address is allowed by the IP filter but its MAC address is excluded by the MAC filter — then that computer's access is blocked. In other words, if either filter blocks a computer, then the computer is blocked, no matter what the other filter is set to.

# **Modifying Filters**

To modify a filter, select it in the IP Filter or MAC Filter list box and click **Modify**. The Modify dialog box is similar to the Add dialog box. When it comes up, simply delete the old address(es) and replace it with the new one(s).

# **Deleting Filters**

To delete a filter, select it in the IP Filter or MAC Filter list box and click **Delete**.

## **Authentication & Authorization**

The Authentication & Authorization field is used to set up login authentication and authorization management from external sources.

# **Authentication & Authorization**

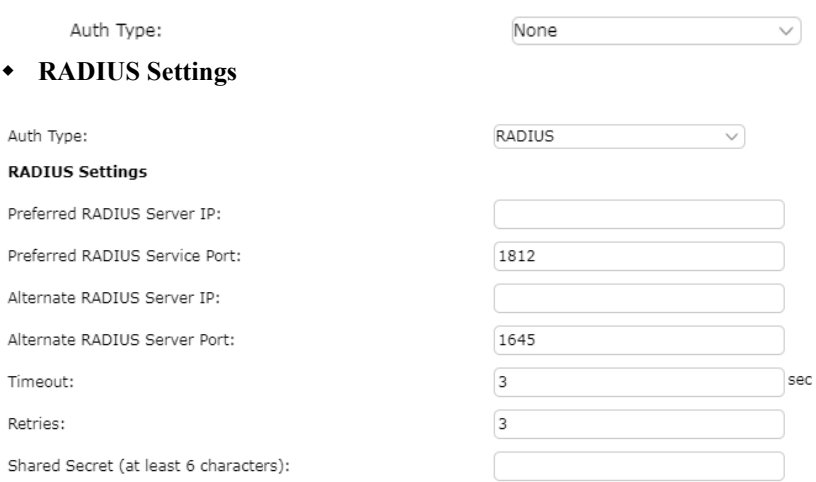

To allow authentication and authorization for the eco PDU device through a RADIUS server, do the following:

- 1. Use the drop-down menu and select **RADIUS**.
- 2. Fill in the IP addresses and service port numbers for the Preferred and Alternate RADIUS servers. The default port number for the Preferred server is 1812; the default port number for the Alternate server is 1645.

**Note:** Make sure that the port numbers you specify here match the port numbers used by the RADIUS servers.

- 3. In the *Timeout* field, set the time in seconds that the eco PDU device shall wait for the RADIUS server to reply before it times out. The default timeout is 3 seconds.
- 4. In the *Retries* field, set the number of allowed retries for attempting to connect to the RADIUS server. The default retries is 3 times.
- 5. In the *Shared Secret* field, key in the character string that you want to use for authentication between the eco PDU device and the RADIUS Server.
- 6. On the RADIUS server, set the entry for each user as follows:

su/xxxx

Where *xxxx* represents the Username given to the user when the account was created on the eco PDU device. The user's access rights equivalent to the ones assigned for the eco PDU device. (See *[Device Management](#page-52-0)*, [page 41](#page-52-0).)

**Note:** su/user supports view ports only; su/administrator supports all eco PDU functions.

#### **LDAP Settings**

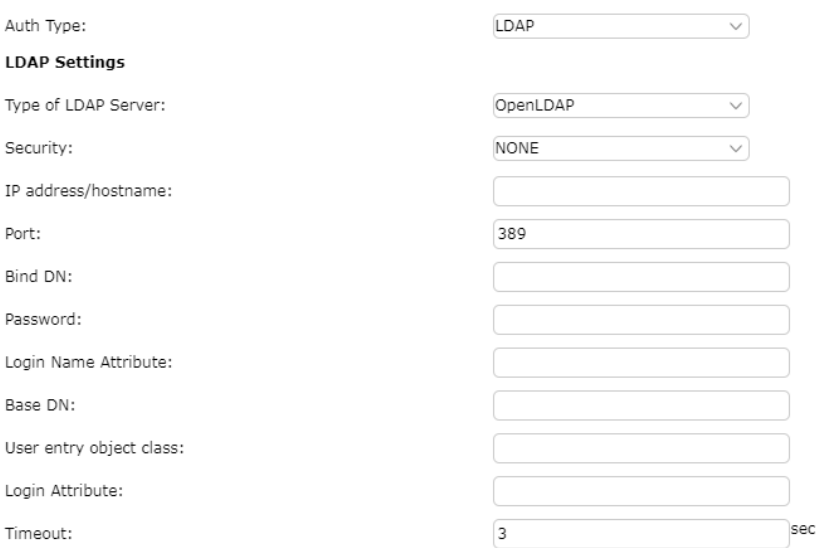

To allow authentication and authorization for the eco PDU device through a LDAP server, do the following:

- 1. Use the drop-down menu and select **LDAP**.
- 2. Select a Type of LDAP Server and Security option and fill in the IP addresses/hostname, port numbers, Bind DN, Password, Login Name Attribute, Base DN, User entry object class, and Login Attribute for the LDAP servers. The default port number is 389.

**Note:** Make sure that the port numbers you specify here match the port numbers used by the LDAP servers.

- 3. In the *Timeout* field, set the time in seconds that the eco PDU device shall wait for the LDAP server to reply before it times out. The default timeout is 3 seconds.
- 4. On the LDAP server, set the entry for each user as follows:

su/xxxx

Where *xxxx* represents the Username given to the user when the account was created on the eco PDU device. The user's access rights equivalent to the ones assigned for the eco PDU device. (See *[Device Management](#page-52-0)*, [page 41](#page-52-0).)

**Note:** su/user supports view ports only; su/administrator supports all eco PDU functions.

#### **TACACS+ Settings**

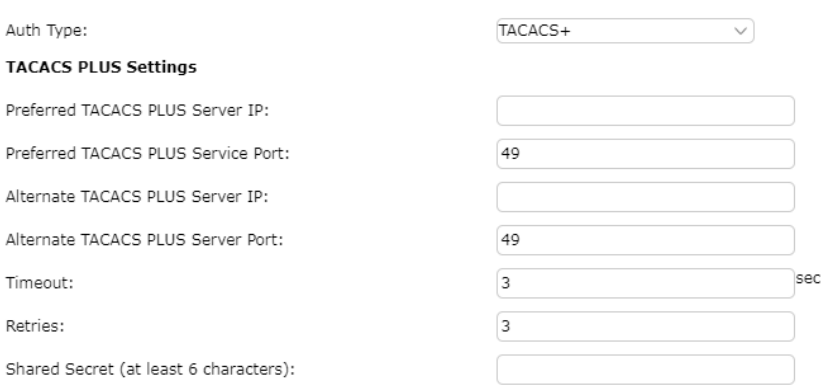

To allow authentication and authorization for the eco PDU device through a TACACS+ server, do the following:

- 1. Use the drop-down menu and select **TACACS+**.
- 2. Fill in the IP addresses and service port numbers for the Preferred and Alternate TACACS+ servers. The default port number for the Preferred server is 49; the default port number for the Alternate server is 49.

**Note:** Make sure that the port numbers you specify here match the port numbers used by the TACACS+ servers.

3. In the *Timeout* field, set the time in seconds that the eco PDU device shall wait for the TACACS+ server to reply before it times out. The default timeout is 3 seconds.

- 4. In the *Retries* field, set the number of allowed retries for attempting to connect to the TACACS+ server. The default retries is 3 times.
- 5. In the *Shared Secret* field, key in the character string that you want to use for authentication between the eco PDU device and the TACACS+ Server.
- 6. On the TACACS+ server, set the entry for each user as follows:

su/xxxx

Where *xxxx* represents the Username given to the user when the account was created on the eco PDU device. The user's access rights equivalent to the ones assigned for the eco PDU device. (See *[Device Management](#page-52-0)*, [page 41](#page-52-0).)

**Note:** su/user supports view ports only; su/administrator supports all eco PDU functions.

# **Private Certificate**

#### **Private Certificate**

Private Key: Select file Certificate: Select file

> **Hoload** Restore default

When logging in over a secure (SSL) connection, a signed certificate is used to verify that the user is logging in to the intended site. For enhanced security, the *Private Certificate* section allows you to use your own private encryption key and signed certificate, rather than the default ATEN certificate.

There are two methods for establishing your private certificate: generating a self-signed certificate or importing a third-party certificate authority (CA) signed certificate.

# **Generating a Self-Signed Certificate**

If you wish to create your own self-signed certificate, a free utility openssl.exe — is available for download over the web.

#### **Obtaining a CA Signed SSL Server Certificate**

For better ensured security, we recommend using a third-party certificate authority (CA) signed certificate. To obtain a third-party signed certificate, go to a CA (Certificate Authority) website to apply for an SSL certificate. After the CA sends you the certificate and private encryption key, save them to a convenient location on your computer.

#### **Importing the Private Certificate**

To import the private certificate, do the following:

- 1. Click **Browse** to the right of *Private Key* to locate the location path of the private encryption key file, and select it.
- 2. Click **Browse** to the right of *Certificate*to locate the location path of the certificate file, and select it.
- 3. Click **Upload** to complete the procedure.

**Note:** 1. Clicking **Restore Default** returns the device to using the default ATEN certificate.

2. Both the private encryption key and the signed certificate must be imported at the same time.

When you have finished making your settings on this page, click **Save**.

# **Wireless Network**

The Wireless Network page allows you to enable the Wi-fi capability of the eco PDU.

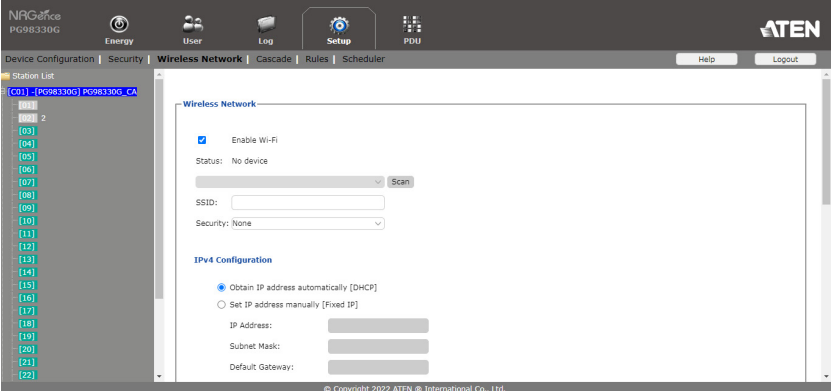

# **Wireless Network**

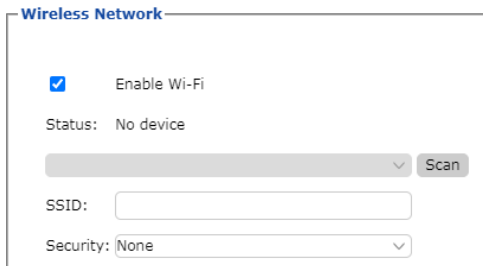

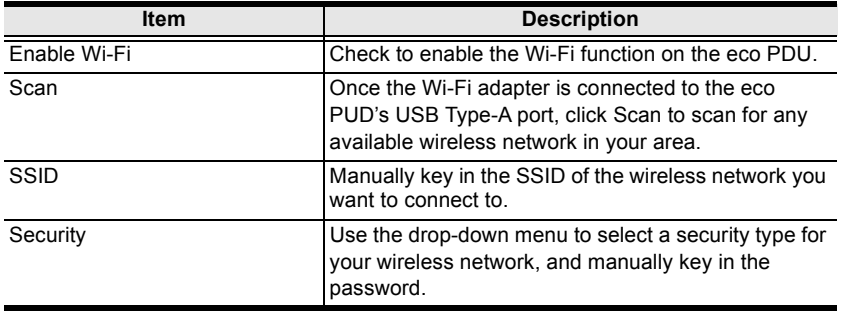
**TDv** 

#### **IPv4 Configuration**

The eco PDU's IPv4 IP and DNS addresses (the traditional method of specifying IP addresses) can either be assigned automatically (DHCP), or manually, by specifying a fix IP address.

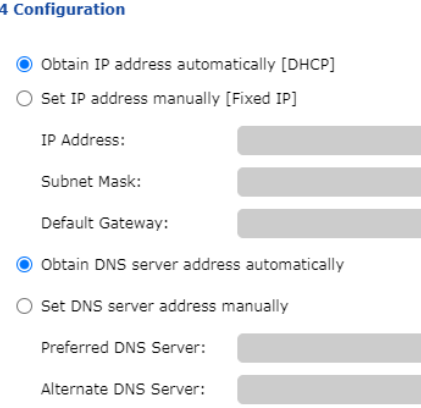

- For dynamic IP address assignment, select the *Obtain IP address automatically* radio button. (This is the default setting.)
- To specify a fixed IP address, select the *Set IP address manually* radio button and fill in the IP address with values appropriate for your network.
- For automatic DNS Server address assignment, select the *Obtain DNS Server address automatically* radio button.
- To specify the DNS Server address manually, select the *Set DNS server address manually* radio button, and fill in the addresses for the Preferred and Alternate DNS servers with values appropriate for your network.
- **Note:** 1. If you choose *Obtain IP address automatically*, when the device starts up, it shall wait for its assigned IP address from the DHCP server. If it hasn't obtained an IP address after one minute, it automatically reverts to its default IP address (192.168.0.60.)
	- 2. If the device is on a network that uses DHCP to assign network addresses, and you need to ascertain its IP address, see *[IP Address](#page-101-0)  [Determination](#page-101-0)*, page 90.
	- 3. Specifying the Alternate DNS Server address is optional.

#### **IPv6 Configuration**

The eco PDU's IPv6 IP and DNS addresses (the traditional method of specifying IP addresses) can either be assigned automatically (DHCP), or manually, by specifying a fix IP address.

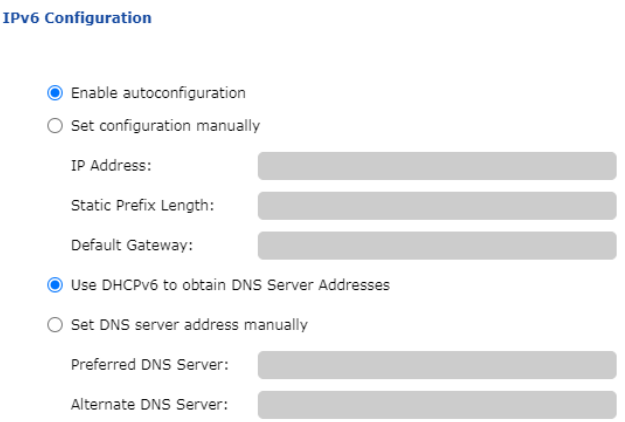

- For dynamic IP address assignment, select the *Enable autoconfiguration*  radio button. (This is the default setting.)
- To specify a fixed IP address, select the *Set configuration manually* radio button and fill in the IP address with values appropriate for your network.
- For automatic DNS Server address assignment, select the *Use DHCPv6 to obtain DNS Server Addresses* radio button.
- To specify the DNS Server address manually, select the *Set DNS server address manually* radio button, and fill in the addresses for the Preferred and Alternate DNS servers with values appropriate for your network.
- **Note:** 1. If you choose *Obtain IP address automatically*, when the device starts up, it shall wait for its assigned IP address from the DHCP server. If it hasn't obtained an IP address after one minute, it automatically reverts to its default IP address (192.168.0.60.)
	- 2. If the device is on a network that uses DHCP to assign network addresses, and you need to ascertain its IP address, see *[IP Address](#page-101-0)  [Determination](#page-101-0)*, page 90.
	- 3. Specifying the Alternate DNS Server address is optional.

## **Cascade**

The Cascade page allows you to manage and cascade eco PDU in your installation.

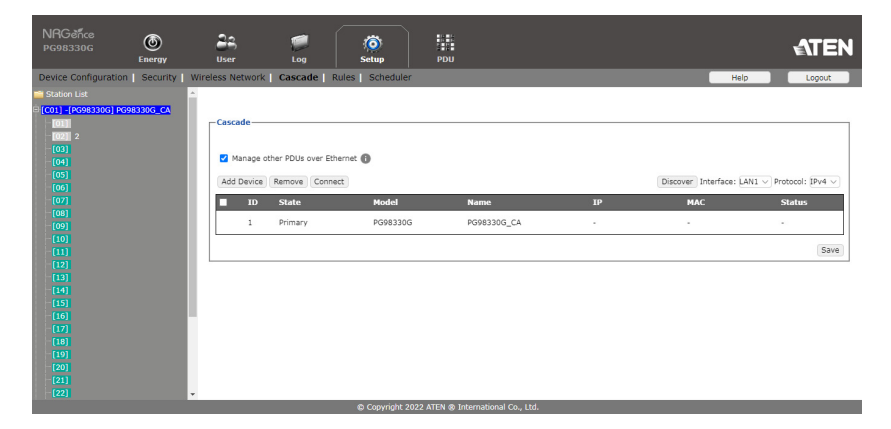

### **Adding a PDU**

To add a cascade PDU, do the following:

1. Click **Add Device**. A dialog box similar to the one below appears:

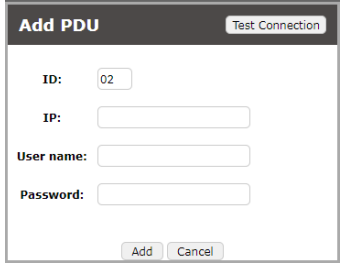

- 2. Specify the ID, IP address, username, and password in the dialog box, then click **Add**.
- 3. (Optional) You may test the connection between to cascade eco PDU before you click Add.

#### **Deleting a PDU**

To delete a cascaded PDU, do the following:

- 1. Check the checkbox(s) beside the ID column of the eco PDU(s) you want to remove.
- 2. Click **Remove**.

#### **Connecting a PDU**

To connect to a cascaded PDU, do the following:

- 1. Check the checkbox(s) beside the ID column of the eco PDU(s) you want to connect.
- 2. Click **Connect**.

#### **Discovering**

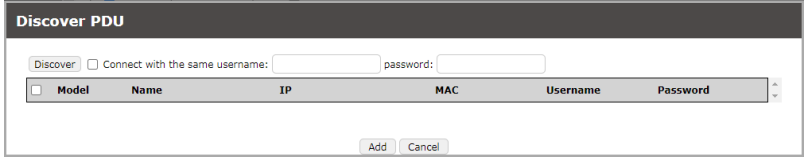

To discover a cascaded PDU in your installation, do the following:

- 1. Check the checkbox beside discover and key in the username and password information.
- 2. Click **Discover**.

## **Rules**

The Rules page allows you to manage and set rules for the eco PDU in your installation.

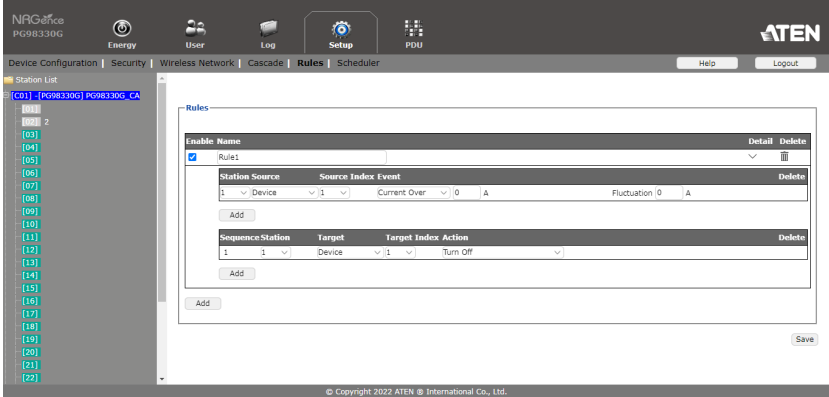

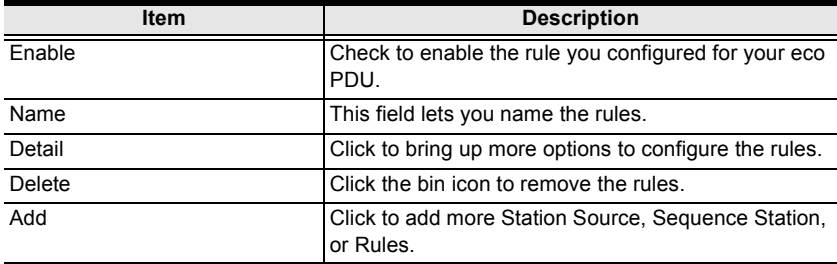

### **Scheduler**

Use the *Scheduler* page to power on, power off, or reboot the eco PDU.

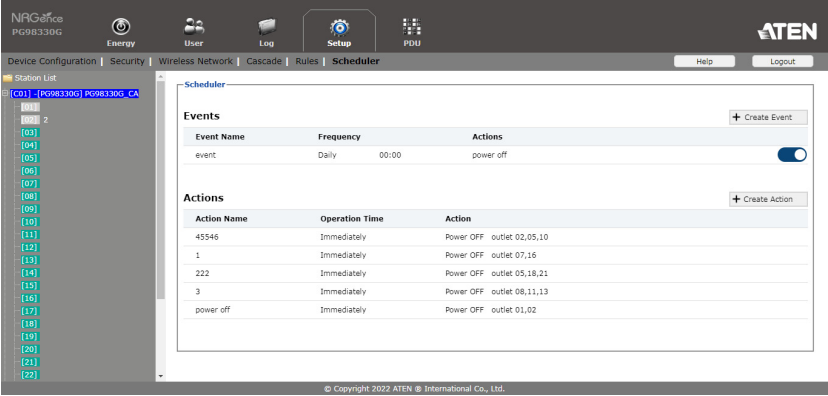

#### **Creating an Event**

To create an event, do the following:

- 1. Go to Setup > Scheduler.
- 2. Create one or more power-on, power-off, and/or reboot actions. These actions will be selectable when configuring an event.
	- a) Click +Create Action.
	- b) In the pop-up screen, name the action, and use the drop-down lists to configure the action and the target outlet(s).

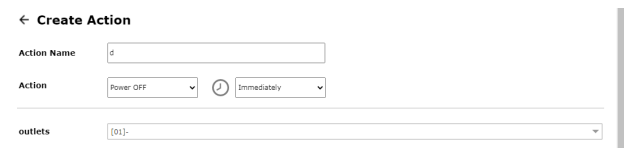

c) Click Save. The action is added to the list.

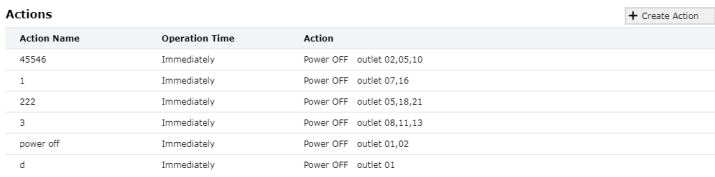

- 3. Create an event.
	- a) Click +Create Event.
	- b) In the pop-up screen, name the event, and then configure the schedule and action as needed.

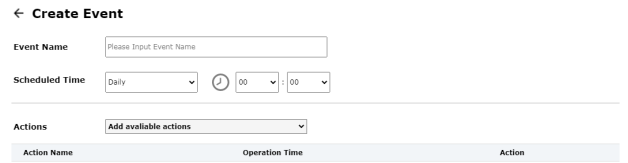

c) Click Save. The event is added to the event list. Use the toggle button to enable/disable created events.

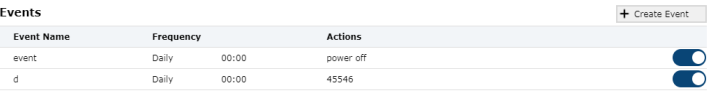

This Page Intentionally Left Blank

# **Chapter 9 PDU**

## **PDU**

The *PDU* function is used to upgrade the eco PDU's firmware, and to backup and restore the device's configuration settings. All the screens used in this manual are PE Series based web GUI, PG Series web GUI is identical with different model name printed on the page.

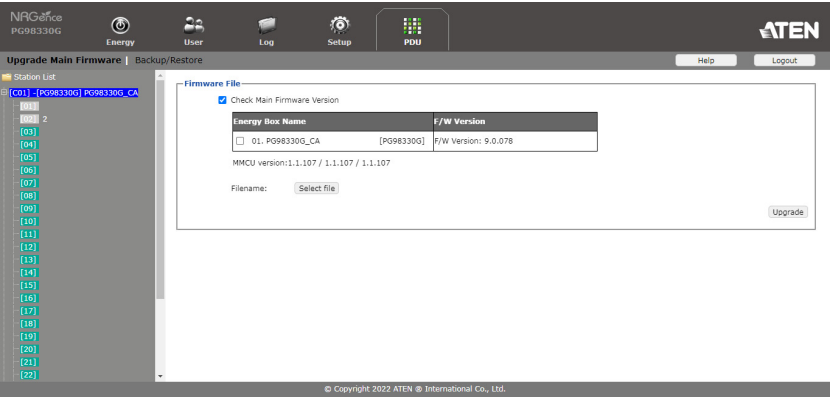

## **Upgrade Main Firmware**

The *Upgrade Main Firmware* page is used to upgrade the firmware of the eco PDU.

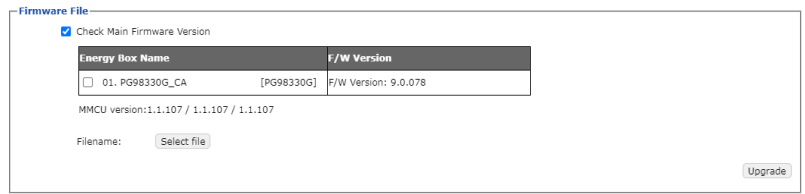

#### **Firmware File**

When you click the Upgrade Main Firmware tab, the display opens with the Firmware file menu page, which looks similar to the one below:

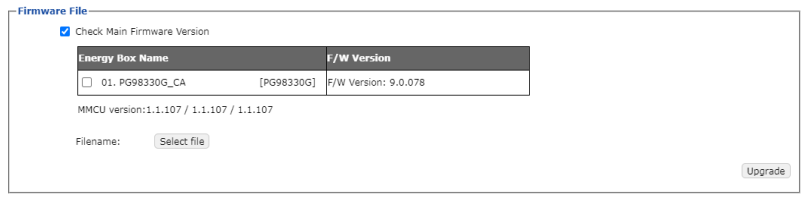

A description of the items shown in this panel are given in the table below:

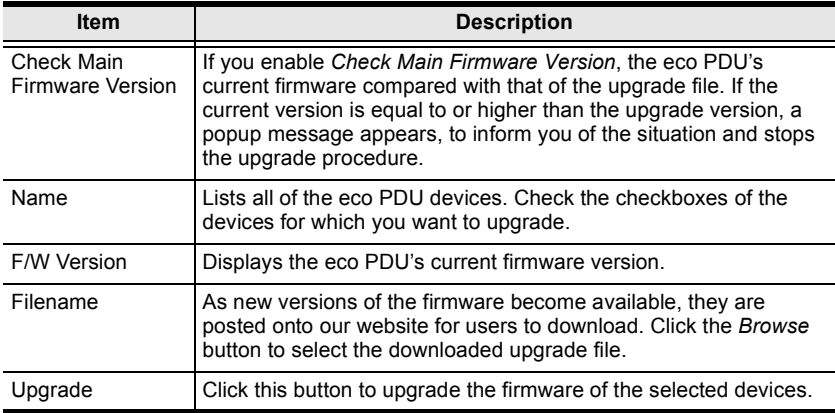

#### **Upgrading the Firmware**

To upgrade the firmware, refer to the UI snapshot on the preceding page, and do the following:

- 1. Go to our website and download the firmware upgrade file to a convenient location on your computer.
- 2. Click the *Browse* buttonto locate and select the downloaded firmware upgrade file.
- 3. Click **Upgrade** to start the upgrade procedure.
	- If you enabled *Check Main Firmware Version,* the current firmware is compared with that of the upgrade file. If the current version is equal to or higher than the upgrade version, a popup message appears, to inform you of the situation and stops the upgrade procedure.
- If you didn't enable *Check Main Firmware Version*, the upgrade file is installed without comparing.
- Once the upgrade completes successfully, the switch restarts automatically.
- 4. Log in again, and check the firmware version to be sure it is the new one.

#### **Firmware Upgrade Recovery**

Should the eco PDU's firmware upgrade procedure fail, and the device becomes unusable, the following firmware upgrade recovery procedure will resolve the problem:

- 1. Power off the device.
- 2. Press and hold the Reset Switch in ([see page 5](#page-16-0)).
- 3. While holding the Reset Switch in, power the switch back on.

This causes the switch to use the original factory installed main firmware version. Once the switch is operational, you can try upgrading the firmware again.

## **Backup/Restore**

Selecting Backup/Restore on the menu bar gives you the ability to back up the switch's configuration and user profile information:

#### **Station List**

Station List lists the eco PDU only.

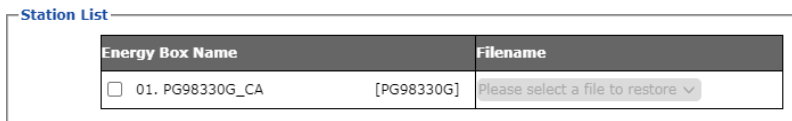

#### **Backup**

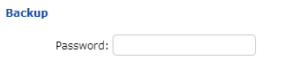

Save

To backup the device's settings, do the following:

1. In the *Password* field, key in a password for the setting file to be backed up.

**Note:** Entering a password is optional. If you do enter a password, make a note of it, since you will need it to be able to restore the file.

- 2. Click **Save**.
- 3. When the browser asks what you want to do with the file, select *Save to disk*; then save it in a convenient location.

#### **Restore**

R

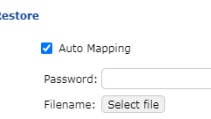

Restore

To restore a previous backup, do the following:

1. Click **Browse**, navigate to the file and select it.

**Note:** If you have renamed the file, you can leave the new name as is. There is no need to return it to its original name.

2. In the *Password* field, key in the same password that you used to save the file.

**Note:** If you did not set a password when you created the backup file, you can omit this step.

- 3. Select as many of the options presented as you wish to restore.
- 4. Click **Restore**.

After the file is restored, a message appears to inform you that the procedure has completed successfully.

This Page Intentionally Left Blank

# **Chapter 10 Telnet Commands**

## **Remote Terminal Operations**

With ATEN eco PDU you can log in remotely from a computer using Telnet interface that allows system control through a high-end controller or PC.

## **Telnet**

Telnet is a program that connects to a device over a network to provide textbased management and control. Telnet provides some of the same management features found in the eco PDU's web GUI. You can reference the eco PDU's web GUI functions by downloading the user manual from our website (www.aten.com). This can help you as you work your way through the textbased commands used to control the eco PDU that are discussed in this guide.

Telnet is available on all eco PDUs installed with the latest firmware. You can log in to the eco PDU via Telnet from any computer connected to the same network.

## **Setup**

Log in to the eco PDU's web GUI, go to the **Setup** tab and click **Security** from the menu bar. Under **Working Mode**, check *Enable Telnet Server* and then click **Save** at the bottom of the page. All the screens used in this manual are PE Series based web GUI, PG Series web GUI is identical with different model name printed on the page.

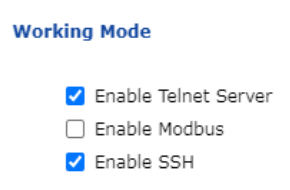

**Note:** If the *Enable Telnet Server* option is not available, please download the latest firmware from our website.

## **Logging In**

To log in to the eco PDU via Telnet, do the following:

1. On your computer, open the start menu and select **Run**. Type: *cmd*

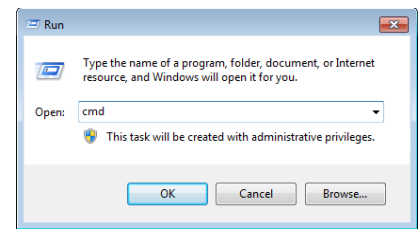

Click **OK**.

2. At the command prompt, key in *telnet* and the IP Address of the PDU, as follows:

telnet [IP Address]

3. Press **Enter**. The login screen appears:

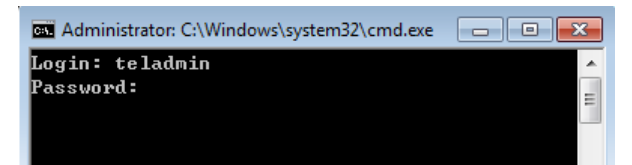

4. At the login prompt, enter Username: **teladmin**; and Password: **telpwd**.

**Note:** The Telnet username and password can be configured on the User tab of the eco PDU's web GUI.

5. When the Telnet session is established, *Logged in successfully* appears along with the command line prompt:

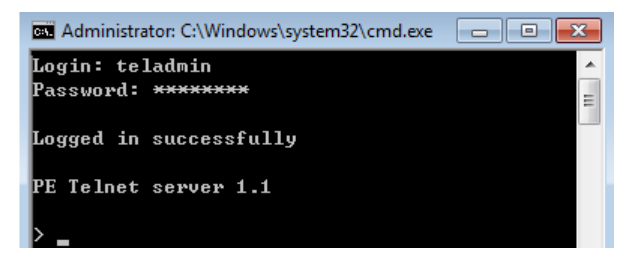

#### **Session Timeout**

A live Telnet connection would be terminated if there is no incoming data with 60 Seconds.

## **Commands**

Use the Telnet commands to view and configure the eco PDU as described in each section. The text-based command line provides some of the same functions found under the Energy tab of the eco PDU's web-based GUI. Commands to view and configure the eco PDU are provide in the following sections. You can reference information provided in the user manual for the functions as you use the commands.

## **Verification**

After sending an incorrect command, a verification message appears at the end of the command line.

 **Invalid command or exceed max command length** - the command has the wrong format and/or values. Try typing in the command string again using the correct format and/or values.

### **Read Power Outlet Status**

The Read Power Outlet Status command allows you to view the power status of an outlet on the eco PDU.

The formula for Read Outlet Status commands is as follows:

#### **Command + Outlet + Number + Option** + **[Enter]**

1. For example, if you want to read the status of outlet 01 with a simple return string, type the following:

**read status o01 simple [Enter]**

2. For example, if you want to read the status of outlet 12 with a format return string, type the following:

#### **read status o12 format [Enter]**

The following tables show the possible values for the Read Outlet Status commands:

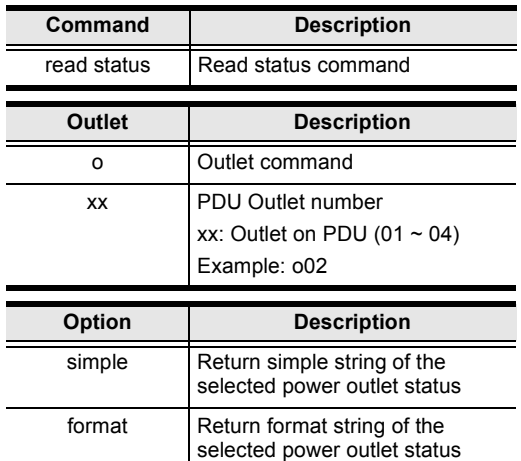

The following table lists the available Read Outlet Status commands:

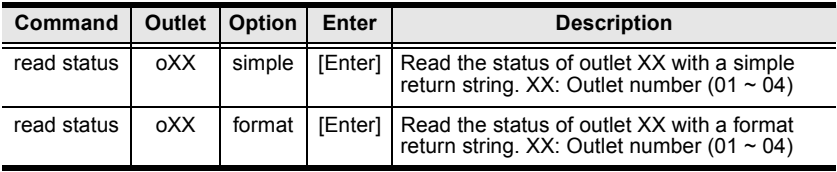

**Note:** 1. Each command string can be separated with a space.

2. The **Option** command string can be skipped and **format** will be used by default.

## **Switch Outlet Status**

The Switch Outlet Status command allows you to change the power status of an outlet on the eco PDU.

The formula for Switch Outlet Status commands is as follows:

#### **Command + Outlet + Number + Option** + **Control + [Enter]**

1. For example, if you want to switch off outlet 04 immediately, type the following:

#### **sw o04 imme off [Enter]**

2. For example, if you want to switch on outlet 01 with the time delay set for the outlet, type the following:

#### **sw o01 delay on [Enter]**

3. For example, if you want to reboot outlet 03, type the following: **sw o03 reboot [Enter]**

The following tables show the possible values for the Switch Outlet Status commands:

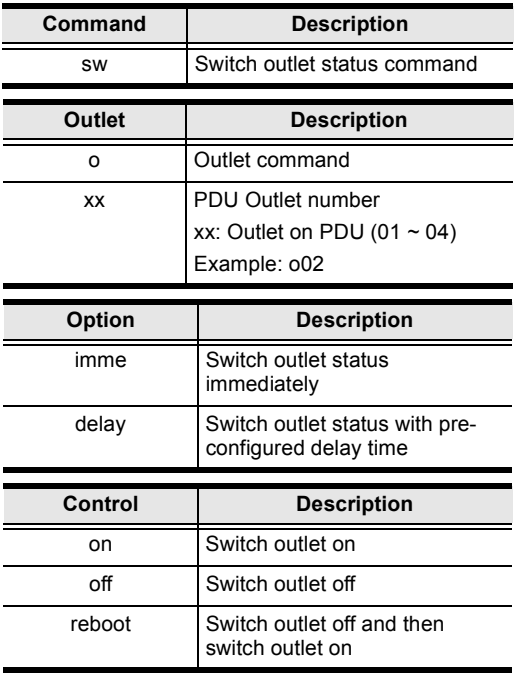

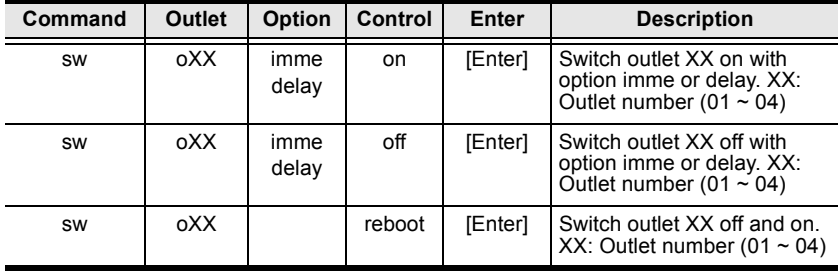

The following table lists the available Switch Outlet Status commands:

**Note:** 1. Each command string can be separated with a space.

2. The **Option** command string can be skipped and **delay** will be used by default.

## **Read Environmental Value**

The Read Environmental Value command allows you to view measurements from the eco PDU's environmental sensors.

The formula for Read Environmental Value commands is as follows:

#### **Command + Outlet + Number + Option + [Enter]**

1. For example, if you want to read environmental sensor 02 with a simple return string, type the following:

#### **read sensor o02 simple [Enter]**

2. For example, if you want to read environmental sensor 01 with a format return sting, type the following:

#### **read sensor o01 format [Enter]**

The following tables show the possible values for the Read Environmental Value commands:

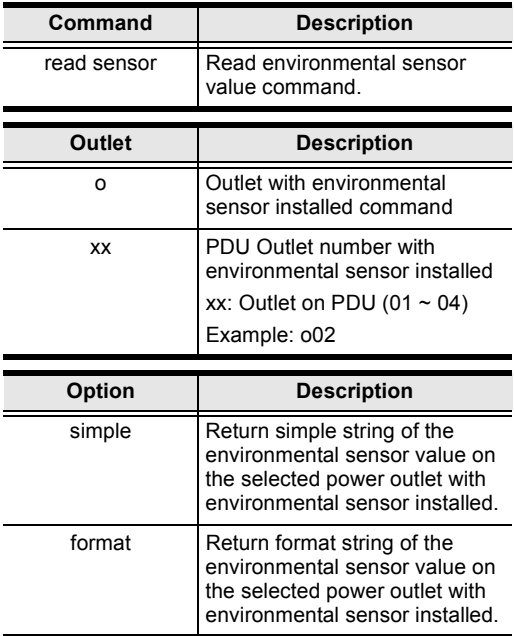

The following table lists the available Read Environmental Value commands:

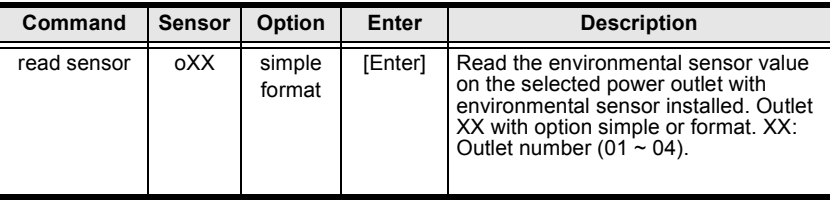

**Note:** 1. Each command string can be separated with a space.

2. The **Option** command string can be skipped and **format** will be used by default.

### **Close Telnet Session**

The Close Telnet Session command allows you to disconnect the telnet session from the eco PDU.

The formula for the Close Telnet Session command is as follows:

```
Command + [Enter]
```
1. For example, if you want to disconnect the telnet session, type the following:

#### **quit [Enter]**

The following table shows the value for the Close Telnet Session command:

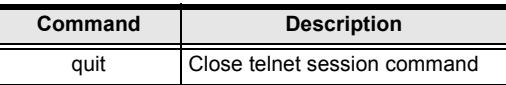

The following table lists the Close Telnet Session command:

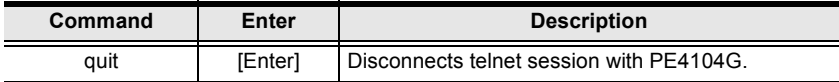

## **Reboot PDU Device**

The Reboot PDU Device command allows you to reboot the eco PDU.

The formula for Reboot PDU Device commands is as follows:

#### **Command + [Enter]**

1. For example, if you want to reboot the eco PDU, type the following: **reboot [Enter]**

The following tables show the possible values for the Read Environmental Value commands:

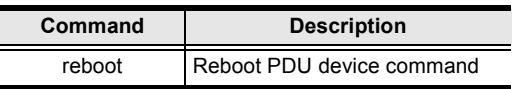

The following table lists the available Reboot PDU Device command:

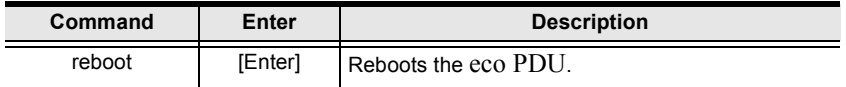

## **Reset All PDU Config to Default Value**

The Reset All PDU Config to Default command allows you to reset the eco PDU to the default factory settings.

The formula for Reset All PDU Config to Default Value commands is as follows:

#### **Command + [Enter]**

1. For example, if you want to reset the eco PDU, type the following:

#### **clearallsetting [Enter]**

The following tables show the possible values for the Reset All PDU Config to Default Value commands:

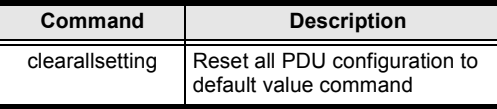

The following table lists the available Reset All PDU Config to Default Value command:

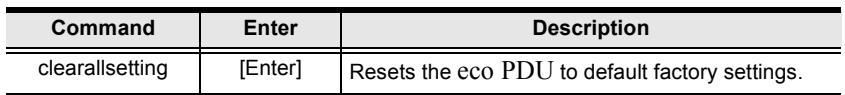

## **Safety Instructions**

## **General**

- This product is for indoor use only.
- Read all of these instructions. Save them for future reference.
- Follow all warnings and instructions marked on the device.
- Do not place the device on any unstable surface (cart, stand, table, etc.). If the device falls, serious damage will result.
- Do not use the device near water.
- Do not place the device near, or over, radiators or heat registers.
- The device cabinet is provided with slots and openings to allow for adequate ventilation. To ensure reliable operation, and to protect against overheating, these openings must never be blocked or covered.
- The device should never be placed on a soft surface (bed, sofa, rug, etc.) as this will block its ventilation openings. Likewise, the device should not be placed in a built in enclosure unless adequate ventilation has been provided.
- Never spill liquid of any kind on the device.
- $\bullet$  Unplug the device from the wall outlet before cleaning. Do not use liquid or aerosol cleaners. Use a damp cloth for cleaning.
- The device should be operated from the type of power source indicated on the marking label. If you are not sure of the type of power available, consult your dealer or local power company.
- To prevent damage to your installation it is important that all devices are properly grounded.
- The device is equipped with a 3-wire grounding type plug. This is a safety feature. If you are unable to insert the plug into the outlet, contact your electrician to replace your obsolete outlet. Do not attempt to defeat the purpose of the grounding-type plug. Always follow your local/national wiring codes.
- The equipment should be installed near the wall socket outlet and the disconnect device (appliance coupler on detachable power supply cord or plug on non-detachable power supply cord) should be readily accessible.
- Do not allow anything to rest on the power cord or cables. Route the power cord and cables so that they cannot be stepped on or tripped over.
- To help protect your system from sudden, transient increases and decreases in electrical power, use a surge suppressor, line conditioner, or uninterruptible power supply (UPS).
- Position system cables and power cables carefully; Be sure that nothing rests on any cables.
- When connecting or disconnecting power to hot pluggable power supplies, observe the following guidelines:
	- Install the power supply before connecting the power cable to the power supply.
	- Unplug the power cable before removing the power supply.
	- If the system has multiple sources of power, disconnect power from the system by unplugging all power cables from the power supplies.
- Never push objects of any kind into or through cabinet slots. They may touch dangerous voltage points or short out parts resulting in a risk of fire or electrical shock.
- Do not attempt to service the device yourself. Refer all servicing to qualified service personnel.
- If the following conditions occur, unplug the device from the wall outlet and bring it to qualified service personnel for repair.
	- The power cord or plug has become damaged or frayed.
	- Liquid has been spilled into the device.
	- The device has been exposed to rain or water.
	- The device has been dropped, or the cabinet has been damaged.
	- The device exhibits a distinct change in performance, indicating a need for service.
	- The device does not operate normally when the operating instructions are followed.
- Only adjust those controls that are covered in the operating instructions. Improper adjustment of other controls may result in damage that will require extensive work by a qualified technician to repair.
- Do not connect the RJ-11 connector marked "Sensor" to a public telecommunication network.

## **Rack Mounting**

- Before working on the rack, make sure that the stabilizers are secured to the rack, extended to the floor, and that the full weight of the rack rests on the floor. Install front and side stabilizers on a single rack or front stabilizers for joined multiple racks before working on the rack.
- Always load the rack from the bottom up, and load the heaviest item in the rack first.
- Make sure that the rack is level and stable before extending a device from the rack.
- Use caution when pressing the device rail release latches and sliding a device into or out of a rack; the slide rails can pinch your fingers.
- After a device is inserted into the rack, carefully extend the rail into a locking position, and then slide the device into the rack.
- Do not overload the AC supply branch circuit that provides power to the rack. The total rack load should not exceed 80 percent of the branch circuit rating.
- Make sure that all equipment used on the rack including power strips and other electrical connectors – is properly grounded.
- Ensure that proper airflow is provided to devices in the rack.
- Ensure that the operating ambient temperature of the rack environment does not exceed the maximum ambient temperature specified for the equipment by the manufacturer
- Do not step on or stand on any device when servicing other devices in a rack.

## **The eco PDU's Main Power Cord**

Use the power cord supplied with this package. If it becomes necessary to replace the cord supplied with this package, be sure to use a cord of at least the same standard as the one provided.

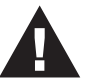

## **Securing the Power Cables**

To secure the cables in the eco PDU's power outlets, use only the ATEN Lock-Your-Plug cable holders that have been specifically designed to work with the eco PDU. Using any other kind of cable securing device could be highly dangerous. Please contact your ATEN dealer for information about ATEN Lock-Your-Plugs.

## **Resetting the Circuit Breaker**

Before switching the circuit breaker to reset a trip, power down and disconnect all devices connected to the eco PDU's power outlets to prevent damage caused by a sudden power surge. If a power surge causes the eco PDU's circuit breaker to switch off the power and it needs to be reset, follow the instructions below.

### **Recovery Procedure:**

- 1. Safely power down and disconnect all devices connected to the eco PDU's power outlets.
- 2. Switch off the circuit breaker for the source that is providing power to the eco PDU.
- 3. Switch the eco PDU's circuit breaker to reset the trip.
- 4. Switch on the circuit breaker for the source that is providing power to the eco PDU.
- 5. Reconnect the devices to the eco PDU's power outlets, and power them on.

## **Technical Support**

### **International**

- For online technical support including troubleshooting, documentation, and software updates: **http://eservice.aten.com**
- For telephone support, see *[Telephone Support](#page-3-0)* on page viii.

## **North America**

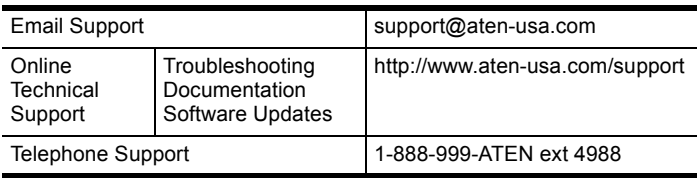

When you contact us, please have the following information ready beforehand:

- Product model number, serial number, and date of purchase.
- Your computer configuration, including operating system, revision level, expansion cards, and software.
- Any error messages displayed at the time the error occurred.
- The sequence of operations that led up to the error.
- Any other information you feel may be of help.

## <span id="page-101-0"></span>**IP Address Determination**

If you are an administrator logging in for the first time, you need to access the eco PDU in order to give it an IP address that users can connect to. There are two methods to choose from. In each case, your client computer must be on the same network segment as the eco PDU. After you have connected and logged in, you can give the device a fixed network address. (See *[Device Management](#page-52-0)*, [page 41](#page-52-0).)

### **Method 1:**

For computers running Windows, an IP address can be determined and/or assigned with the IP Installer utility. The utility can be obtained from the *Download* area of our website or from the software CD. Look under *Driver/ SW*, and the model of your device. After downloading the utility to your computer, do the following:

- 1. Unzip the contents of *IPInstaller.zip* to a directory on your hard drive.
- 2. Go to the directory that you unzipped the IPInstaller program to and run *IPInstaller.exe*. A dialog box similar to the one below appears:

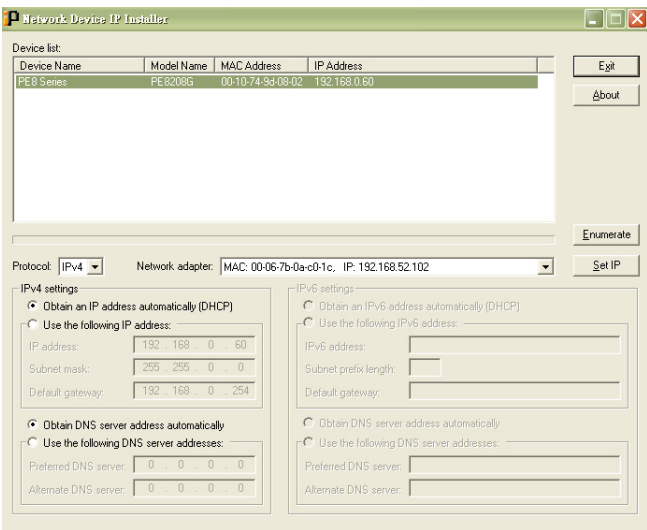

3. Select the device from the *Device List*.

```
Note: 1. If the list is empty, or your device doesn't appear, click 
Enumerate to refresh the Device List.
```
- 2. If there is more than one device in the list, use the MAC address to pick the one you want. The eco PDU's MAC address is located on its bottom panel.
- 4. Select either *Obtain an IP address automatically (DHCP)*, or *Specify an IP address*. If you chose the latter, fill the IP Address, Subnet Mask, and Gateway fields with the information appropriate to your network.
- 5. Click **Set IP**.
- 6. After the IP address shows up in the Device List, click **Exit** to end the program.

#### **Method 2:**

- 1. Set your computer's IP address to 192.168.0.*XXX* Where *XXX* represents any number or numbers except 60 (192.168.0.60 is the default address of the eco PDU).
- 2. Specify the device's default IP address (192.168.0.60) in your browser to access it.
- 3. Assign a fixed IP address for the device (see *[IPv4 Configuration](#page-54-0)*, page 43), that is suitable for the network segment that it resides on.
- 4. After you log out, reset your computer's IP address to its original value.
- 5. Once you have logged in, go to Network Settings to set up the permanent IP environment (see *[IPv4 Configuration](#page-54-0)*, page 43).

#### **Method 3:**

NRGence eco DC allows you to determine/assign an IP address in order to configure a PDU device and monitor power status of the equipment connected to it. NRGence eco DC can be obtained from the Download area of the ATEN web site.

# **Specifications**

### **PG98230B / PG98230B2 / PG98230G**

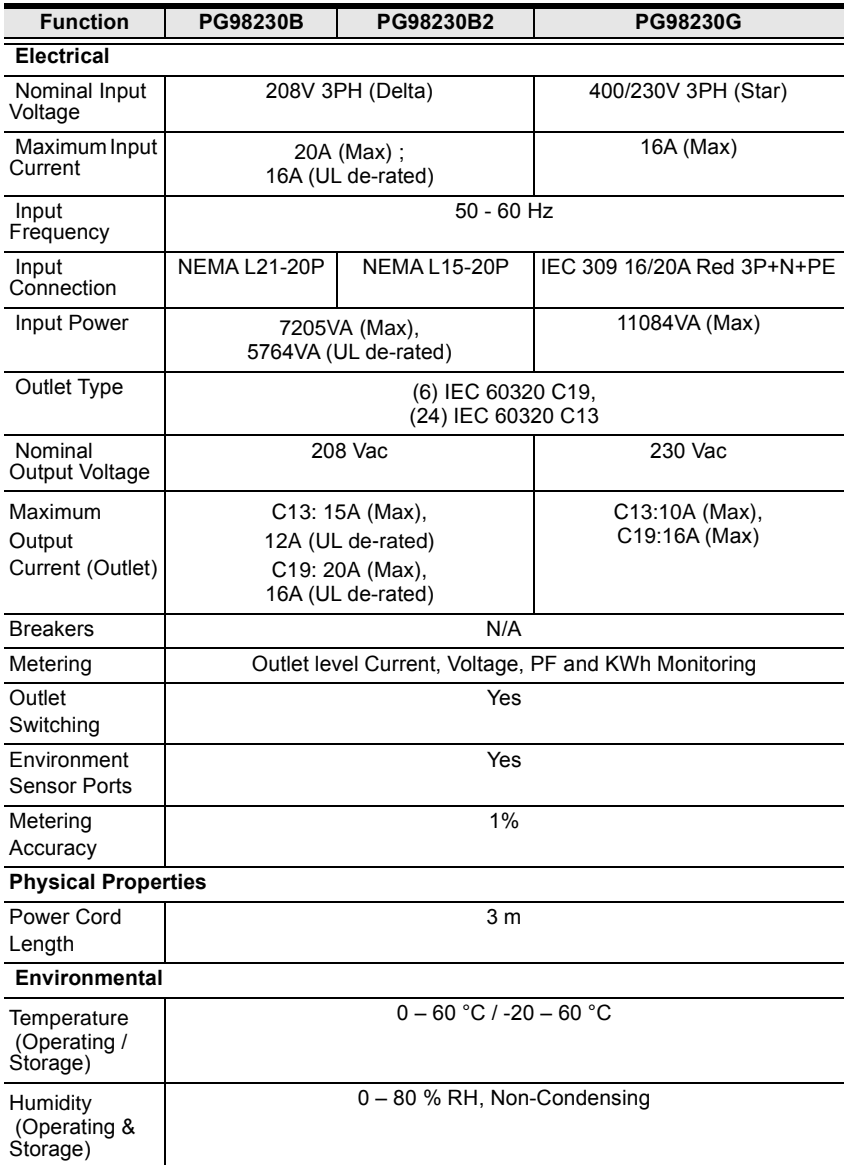

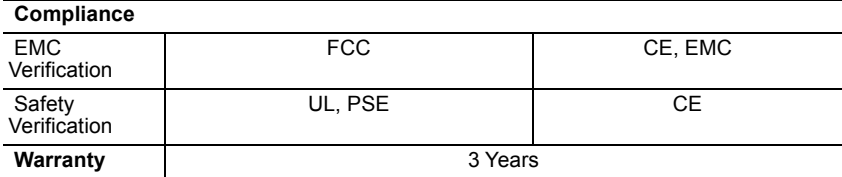

### **PG98330B / PG98330B2 / PG98330G**

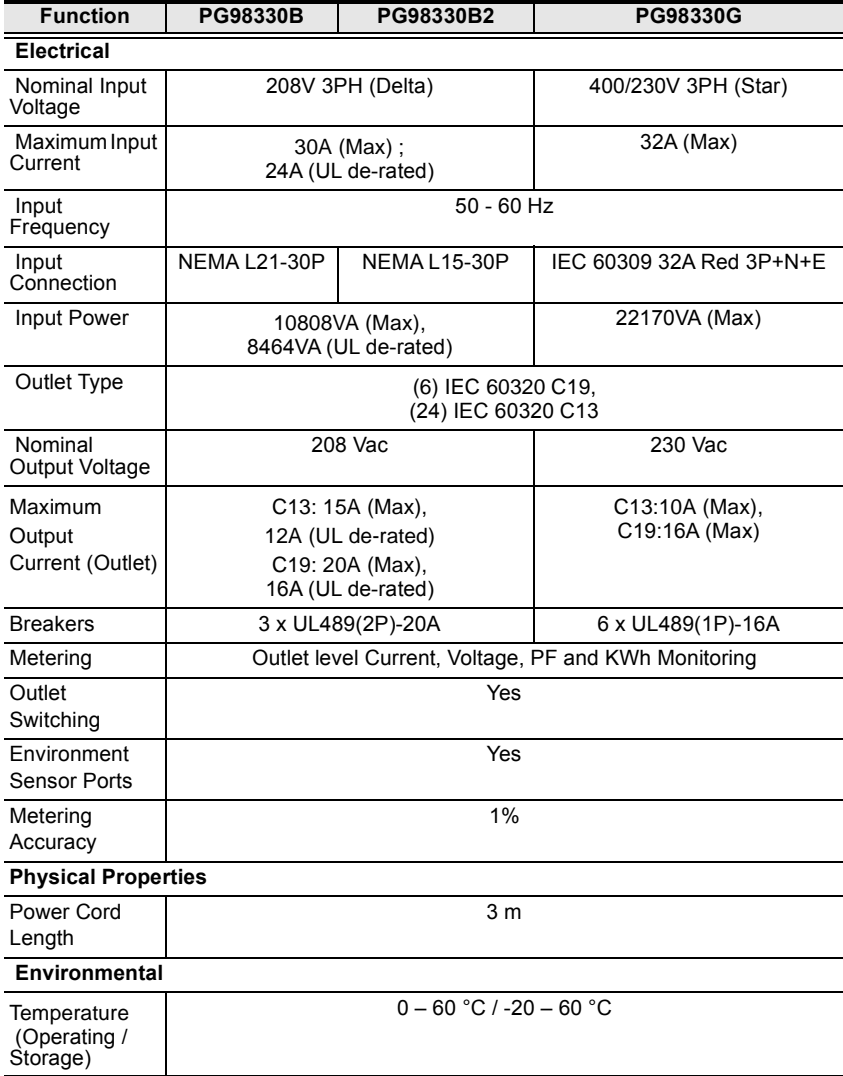

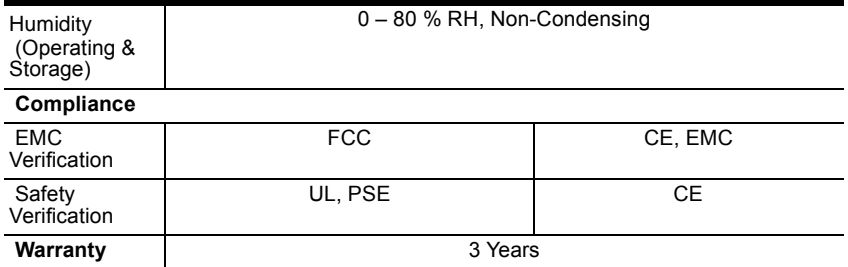

## **Administrator Login Failure**

If you are unable to perform an Administrator login (because the Username and Password information has become corrupted, or you have forgotten it, for example), you can clear the login information with the following procedure:

- 1. Power off the eco PDU and remove its housing.
- 2. Short the jumper labeled J3.
- 3. Power on the eco PDU.
- 4. After the beep indicates successfully powered on, power off the switch.
- 5. Remove the jumper cap from J1.
- 6. Close the housing and start the eco PDU. After you start, you can use the default Username and Password to log in.

## **Limited Warranty**

ATEN warrants its hardware in the country of purchase against flaws in materials and workmanship for a Warranty Period of two [2] years (warranty period may vary in certain regions/countries) commencing on the date of original purchase. This warranty period includes the [LCD panel of ATEN LCD](https://www.aten.com/global/en/products/kvm/lcd-kvm-switches/)  [KVM switches.](https://www.aten.com/global/en/products/kvm/lcd-kvm-switches/) Select products are warranted for an additional year (see *[A+](https://www.aten.com/global/en/legal/policies/warranty-policy/a-plus-warranty/)  [Warranty](https://www.aten.com/global/en/legal/policies/warranty-policy/a-plus-warranty/)* for further details). Cables and accessories are not covered by the Standard Warranty.

#### **What is covered by the Limited Hardware Warranty**

ATEN will provide a repair service, without charge, during the Warranty Period. If a product is detective, ATEN will, at its discretion, have the option to (1) repair said product with new or repaired components, or (2) replace the entire product with an identical product or with a similar product which fulfills the same function as the defective product. Replaced products assume the warranty of the original product for the remaining period or a period of 90 days, whichever is longer. When the products or components are replaced, the replacing articles shall become customer property and the replaced articles shall become the property of ATEN.

To learn more about our warranty policies, please visit our website: http://www.aten.com/global/en/legal/policies/warranty-policy/

Copyright © 2022 ATEN® International Co., Ltd.

Released: 2022-09-08

ATEN and the ATEN logo are registered trademarks of ATEN International Co., Ltd. All rights reserved. All other brand names and trademarks are the registered property of their respective owners.